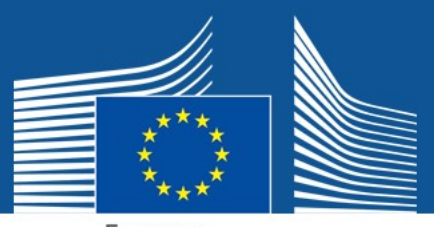

European Commission

# **SETUP GUIDE FOR PPPAMS USERS**

**PPPAMS VERSION 1.21.4**

**PPPAMS**

**PLANT PROTECTION PRODUCTS** 

**APPLICATION MANAGEMENT SYSTEM**

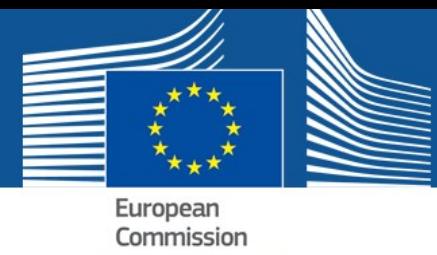

# **TABLE OF CONTENTS**

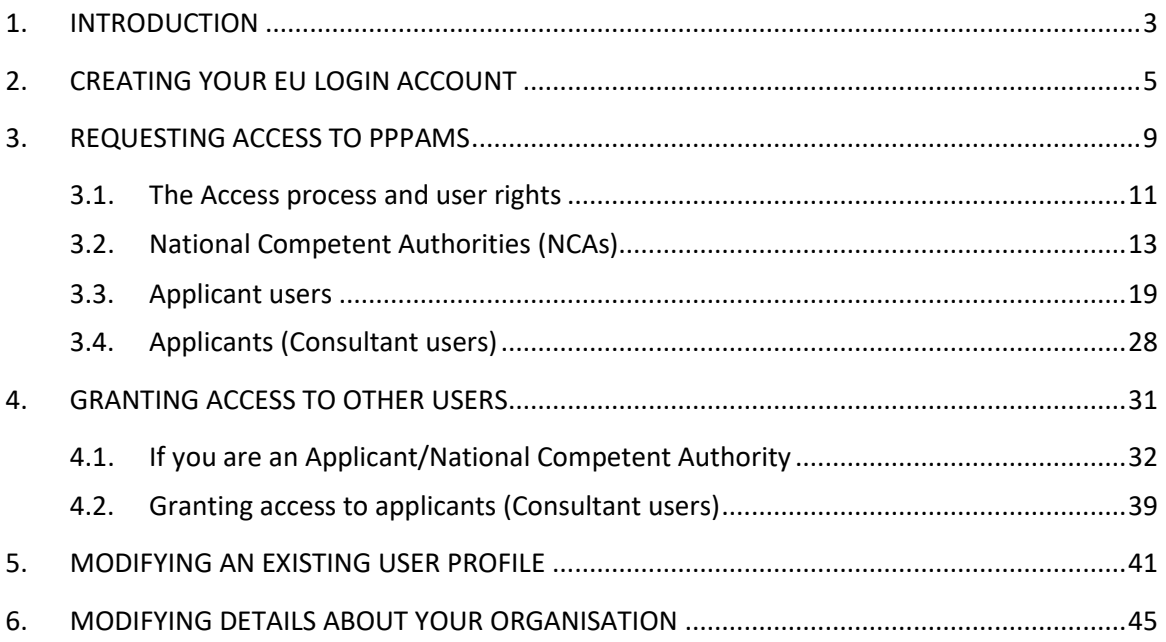

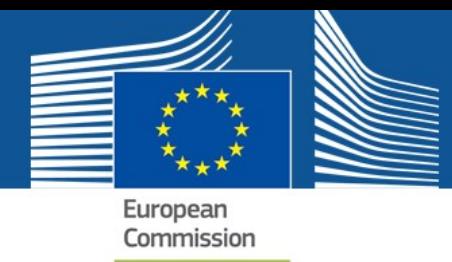

# <span id="page-2-0"></span>1. INTRODUCTION

New users who wish to use the Plant Protection Products Application Management System (PPPAMS) to create, submit and manage applications for authorisation of Plant Protection Products (PPPs), must complete the following two steps:

#### • **Step 1: Create an EU Login account**

*The PPPAMS is managed by the European Commission (EC) and access is controlled using the EC's single sign on system (formerly known as ECAS.) This system enables users to access various sites and services managed by the EC using just one login and password.*

#### • **Step 2: Request a user access profile for PPPAMS**

*The sign in system only authenticates your identity, so a further service is used called SAAS (SANTE Authentication and Authorisation System.) SAAS links your account to the PPPAMS through a 'User Access Profile.'*

After you create your EU Login you must request access to PPPAMS using a service called SAAS (*SANTE Authentication and Authorisation System). SAAS links your EU Login account to the PPPAMS through a 'User Access Profile.'*

Your user access profile links your login account to a specific application.

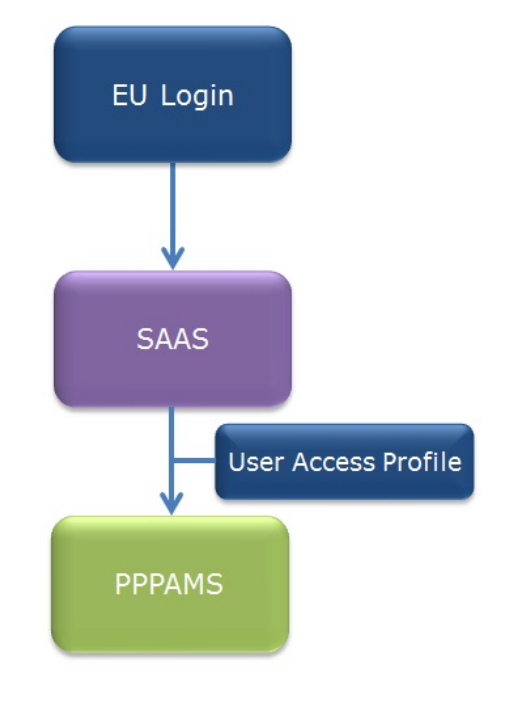

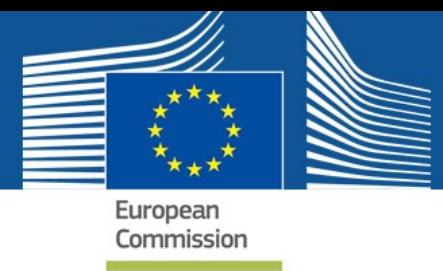

This means that you can have different user profiles (with different rights) according to the different organisations that you work for.

**In this step, you will request access to a user access profile for the company or organisation that you work for, allowing your login credentials to be linked to PPPAMS system. This means that after your access request has been made in SAAS, and assuming the same is authorised, you will login to PPPAMS using your EU Login.** 

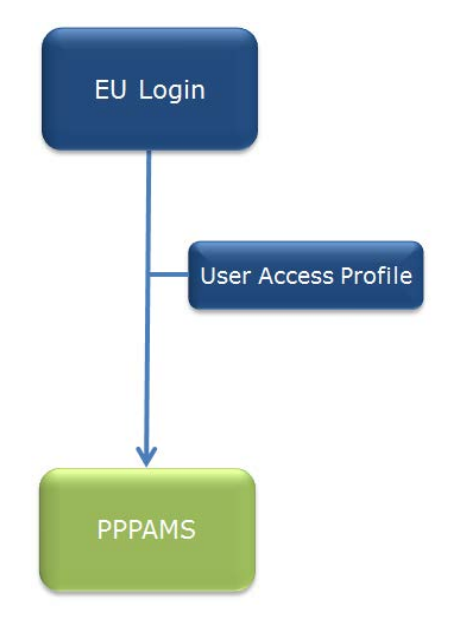

**Applicants (consultant users) who work on behalf of multiple organisations can switch between different user access profiles for their companies.**

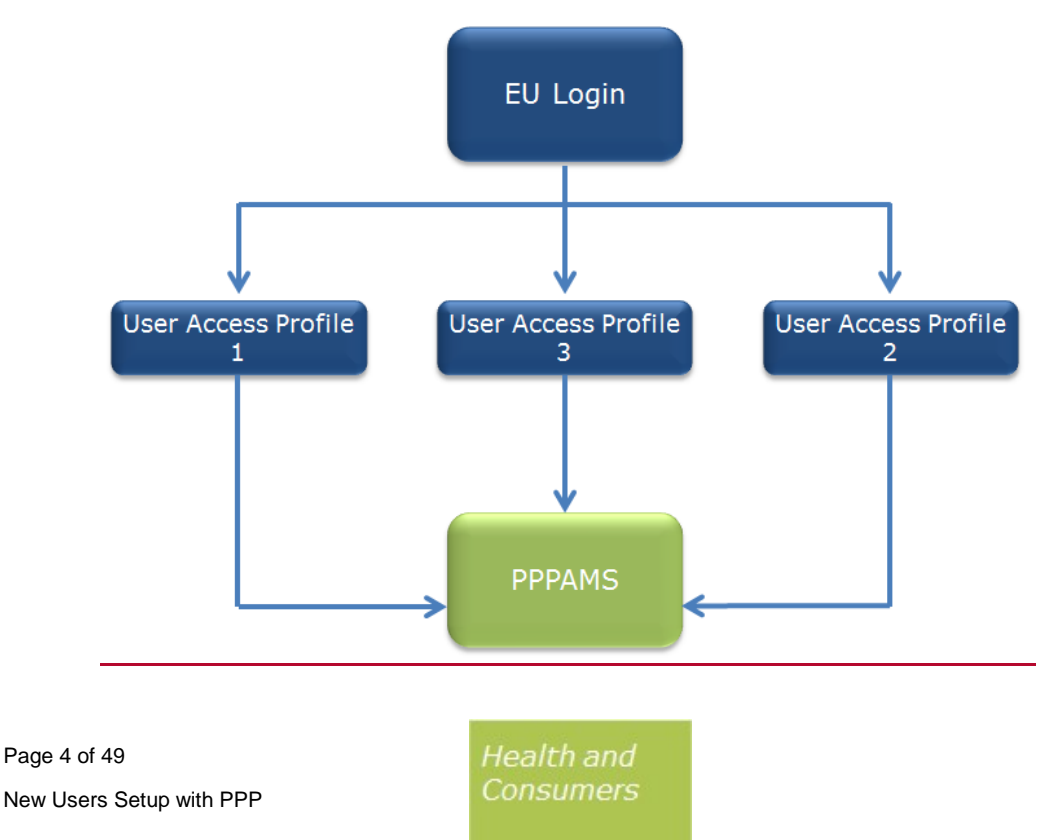

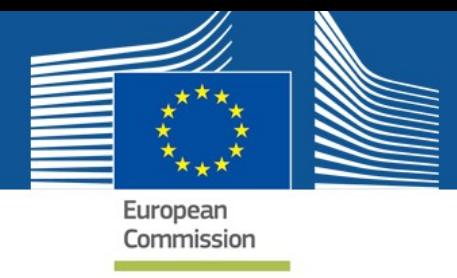

# <span id="page-4-0"></span>2. CREATING YOUR EU LOGIN ACCOUNT

1. Enter the following URL<https://webgate.ec.europa.eu/pppams> in your browser. The system automatically redirects you to the EU LOGIN page.

As a new user, you must register for a new EU Login account.

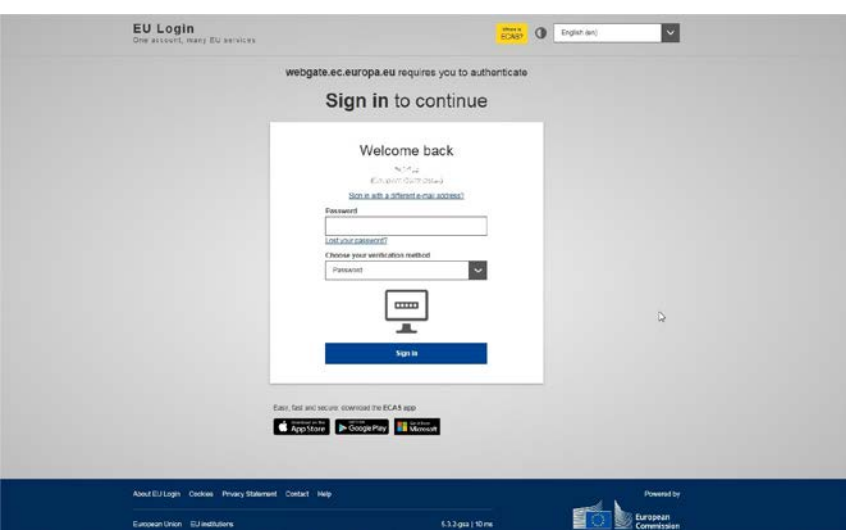

2. The system displays the login screen.

Click on "**Create an account**" link so the system displays a sign up form.

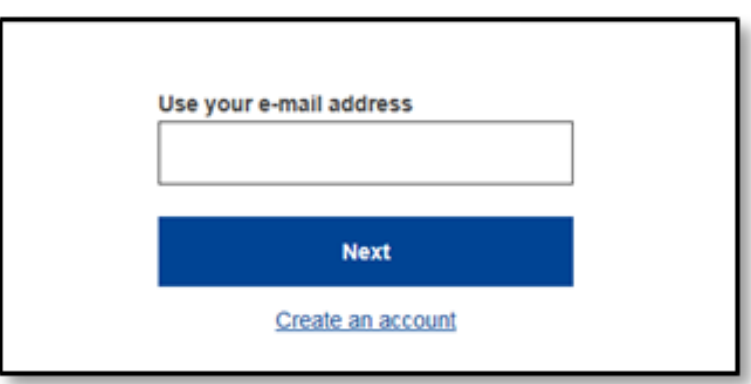

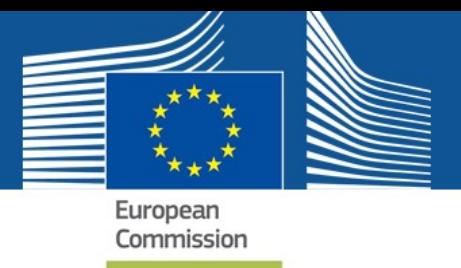

3. Complete the form, not forgetting to enter the security code and tick the Privacy Statement box to show your agreement. Then, click on the 'Create an account' button.

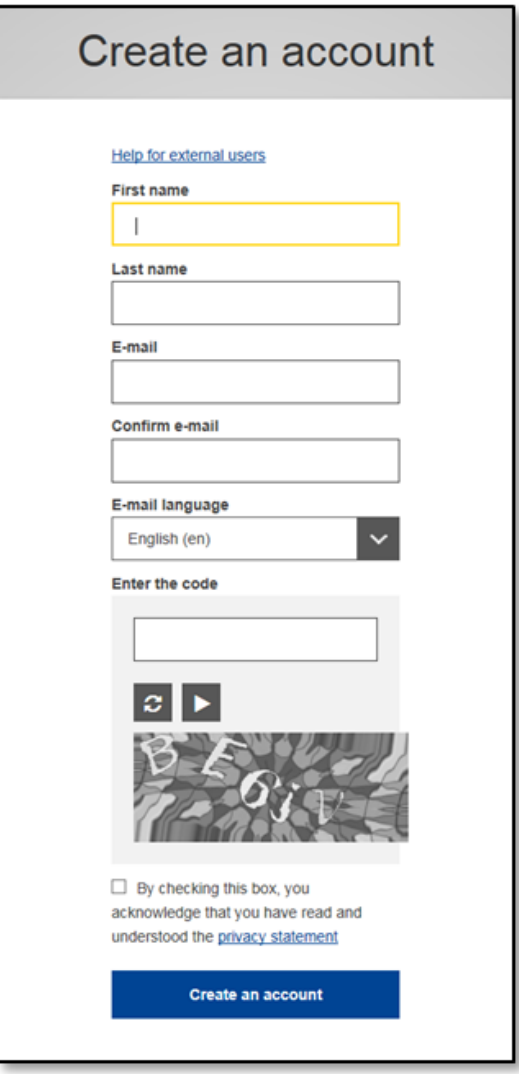

4. The system displays a confirmation message explaining that an email was sent to you.

If you cannot find the e-mail, check your spam or junk folder.

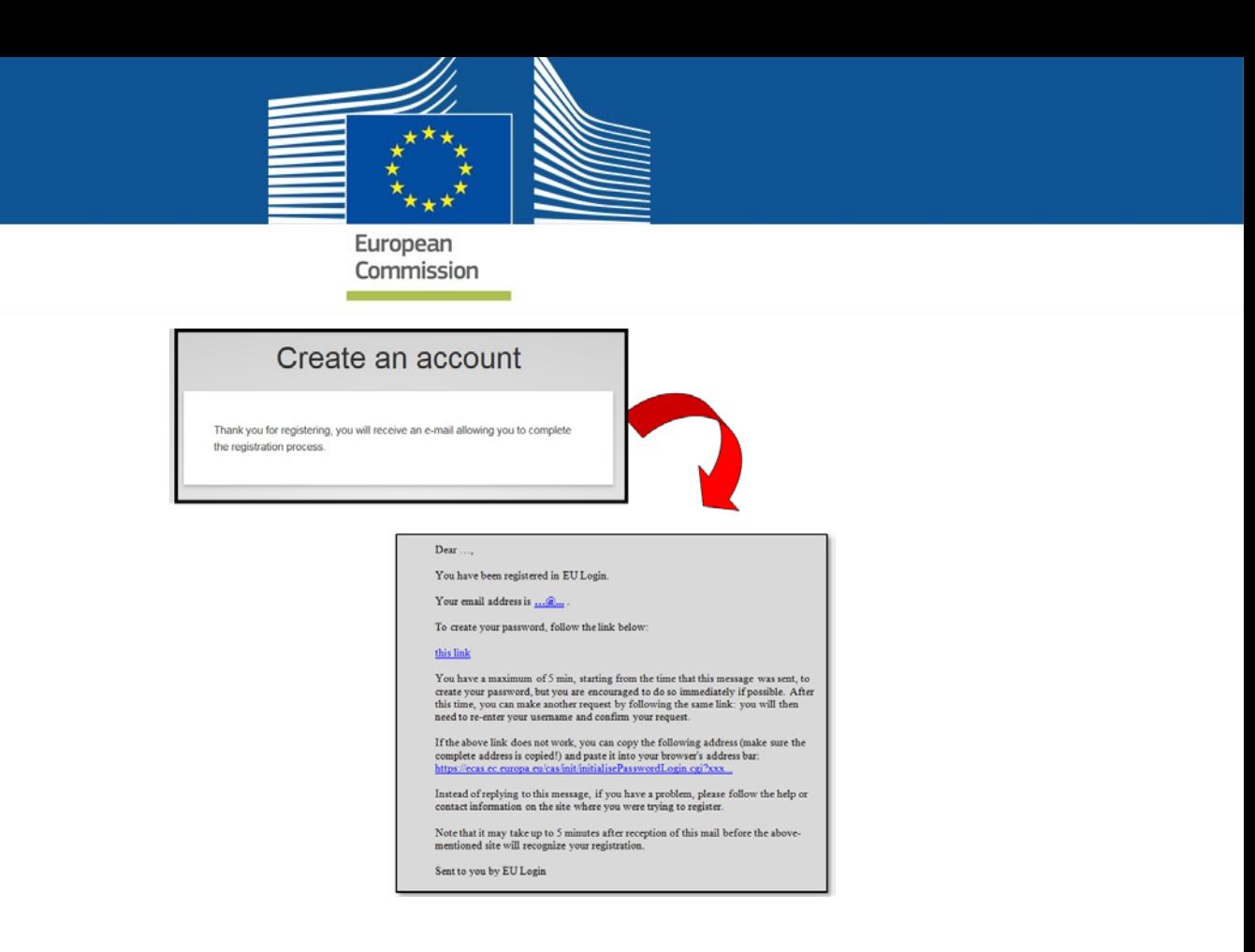

- 5. In order to confirm your account and create your password, simply click on the link contained in the email body or copy and paste it into an internet browser.
- 6. To create your new EU Login password enter your new password and click on Submit.

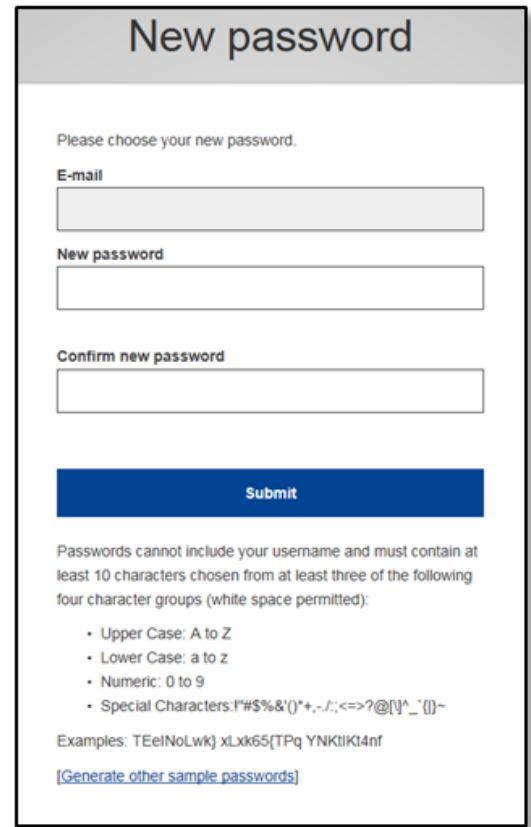

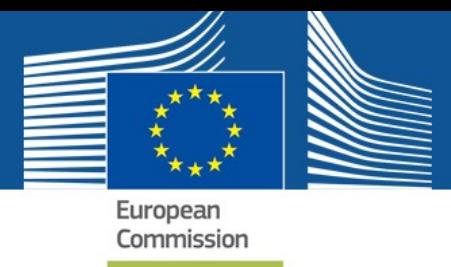

7. The system displays a message indicating that your EU Login password has been successfully changed. Click on **"Proceed"** in order to proceed to the service you want to use.

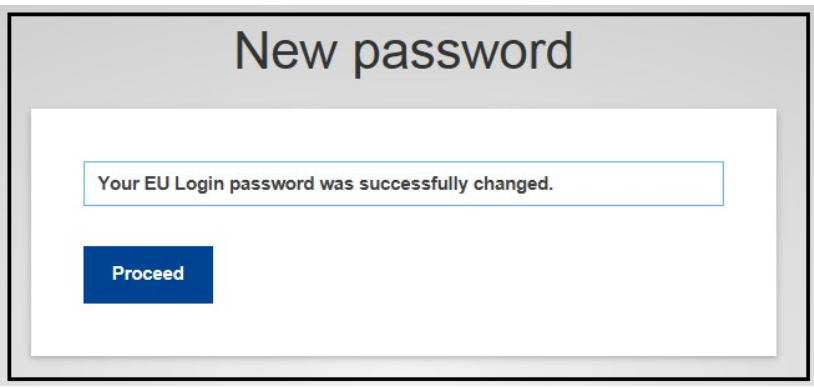

# **Congratulations, you are now authenticated!**

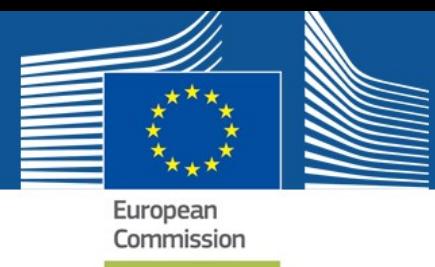

# <span id="page-8-0"></span>3. REQUESTING ACCESS TO PPPAMS

Access profiles control what functions you are able to perform within the system. They also have an effect on what information you are able to view.

For example, Applicant users can create products. However, National Competent Authority users can only view the product's information except in certain cases (e.g. emergency applications) where they can also create products.

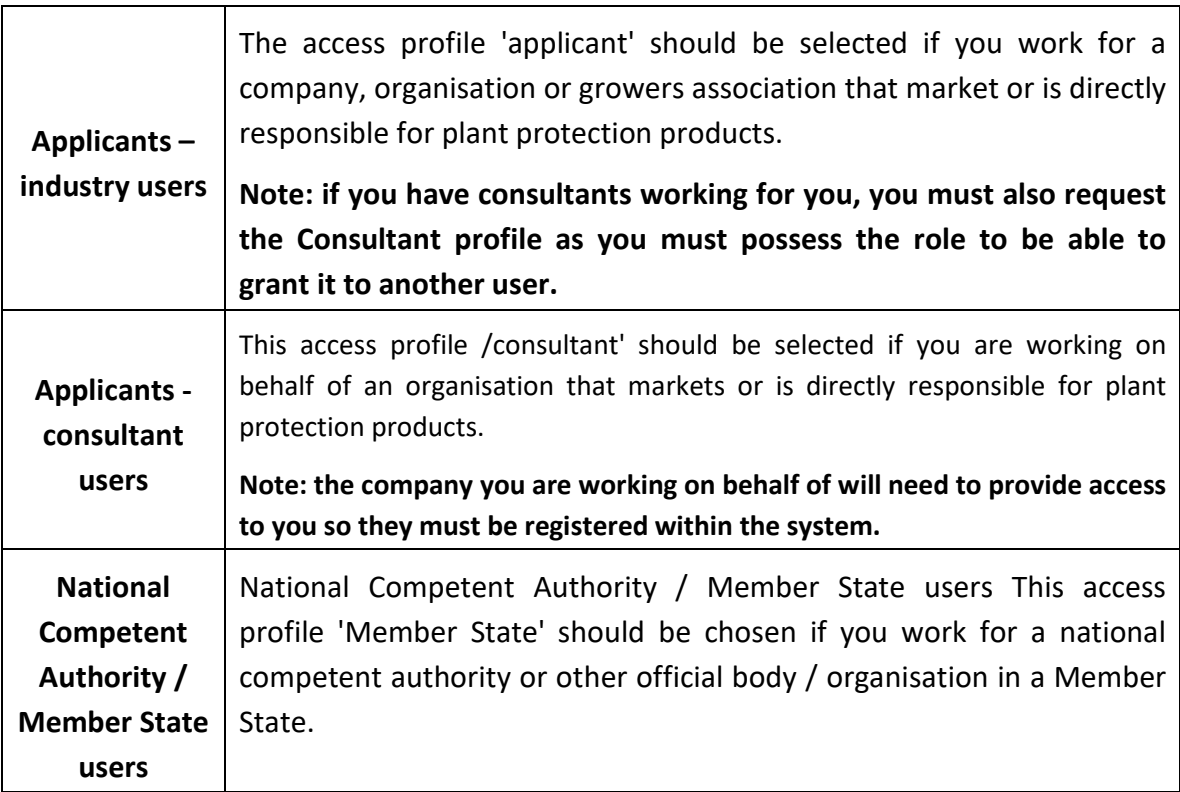

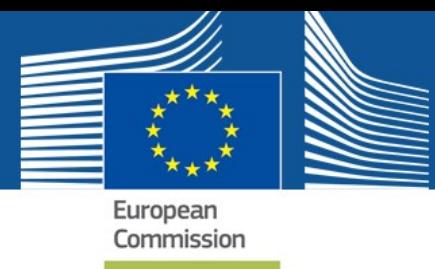

To start using the Plant Protection Products system you need to request access to it.

To do so, enter the PPPAMS site URL: [https://webgate.ec.europa.eu/pppams/.](https://webgate.ec.europa.eu/pppams/)

1. Use your **email address** as your **authentication method**.

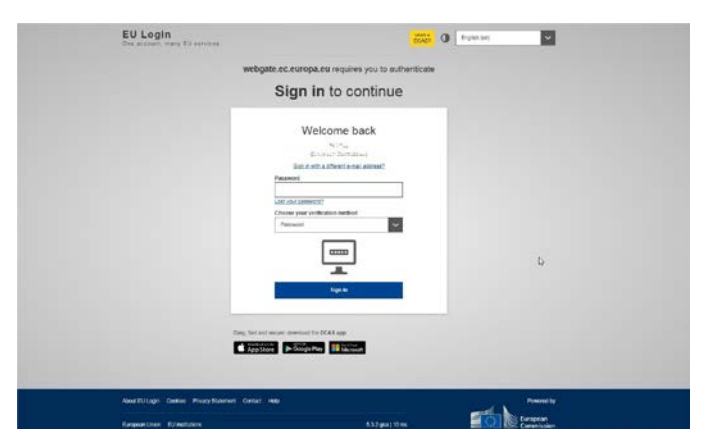

2. Enter the e-mail address you provided when creating your EU Login account in the "Use your e-mail address" field and click on "**Next**".

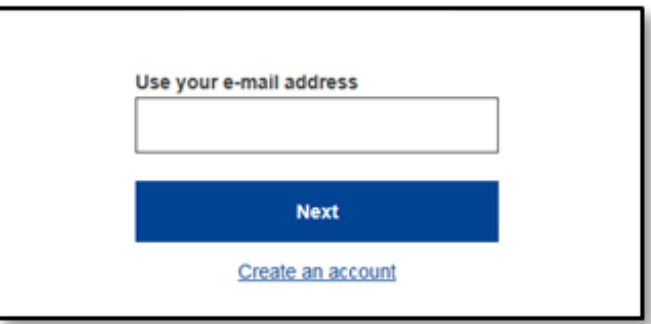

Your e-mail address will automatically be remembered so that you can skip this step next time you use the same browser on the same PC.

3. **Select "Password"** as the verification method, **enter your password** in the "Password" field and click on "**Sign in**" to proceed to the service you requested to use.

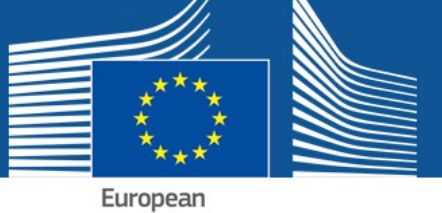

Commission

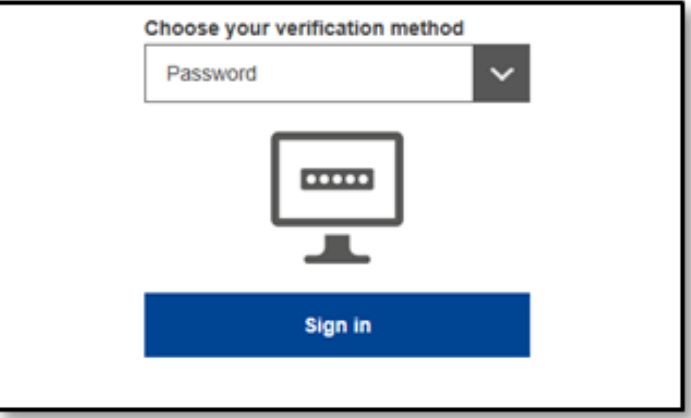

4. To request access to the application, simply click the highlighted blue link - 'access request'.

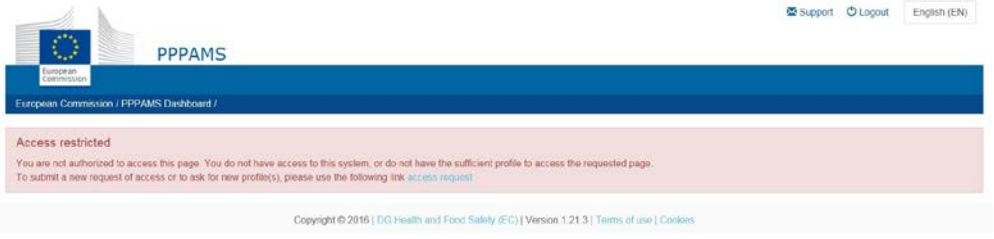

The system redirects you to the Authorisation System, called SAAS.

Follow the steps in the next set of chapters for the access profile you would like to request:

- National Competent Authority / Member State users
- Applicants Industry/Consultant users

### <span id="page-10-0"></span>3.1. THE ACCESS PROCESS AND USER RIGHTS

Access is requested as detailed in each of the chapters listed below. After a request has been sent, the administrator (this may be the European Commission for first requests or the lead user in the selected Organisation or National Competent Authority for subsequent requests) receives a notification to grant access. Access is granted based on your access profile requested and organisation.

**Note**: Each time you create a new organisation in SAAS, the initial user is granted the local administrator ('lead user') role. This enables that user to provide access to other users.

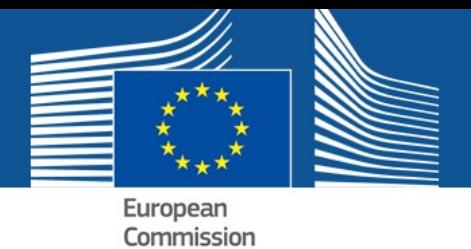

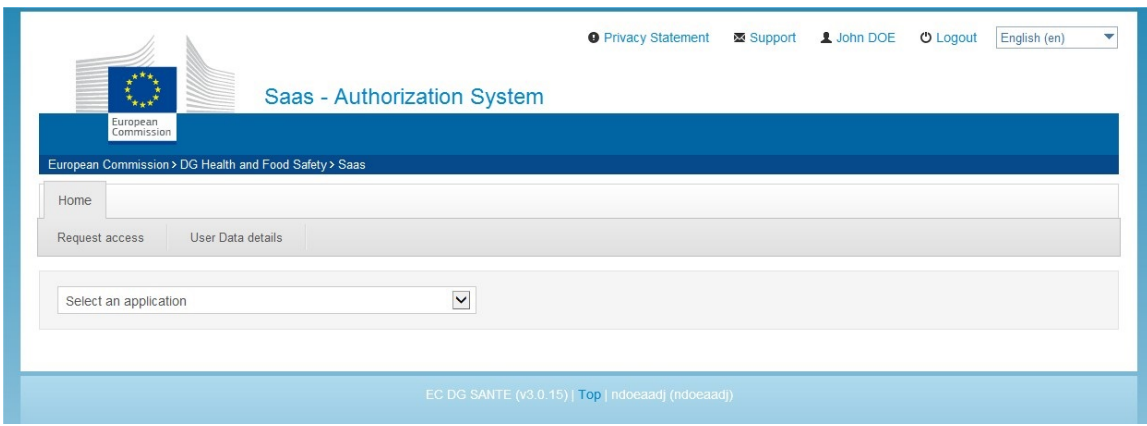

An administrator has local (admin) rights. Those who do not need to grant, manage, validate or reject user access are referred to as **normal users.** The differences between these roles are explained below.

- **Local admin –** relevant for some National Competent Authorities and Applicant users (in exceptional cases for Applicant (consultant users).) Rights to grant access, manage, validate or reject new user profiles within the organisation.
- **Normal user –** relevant for most National Competent Authorities and Applicant – Industry / consultant users. No rights to grant access, manage, validate or reject user profiles.

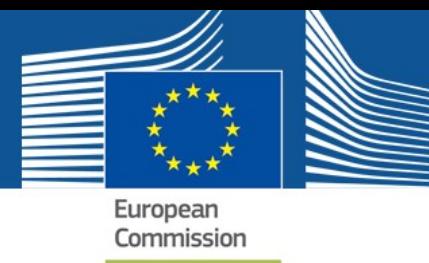

#### **User Access Profiles for PPPAMS**

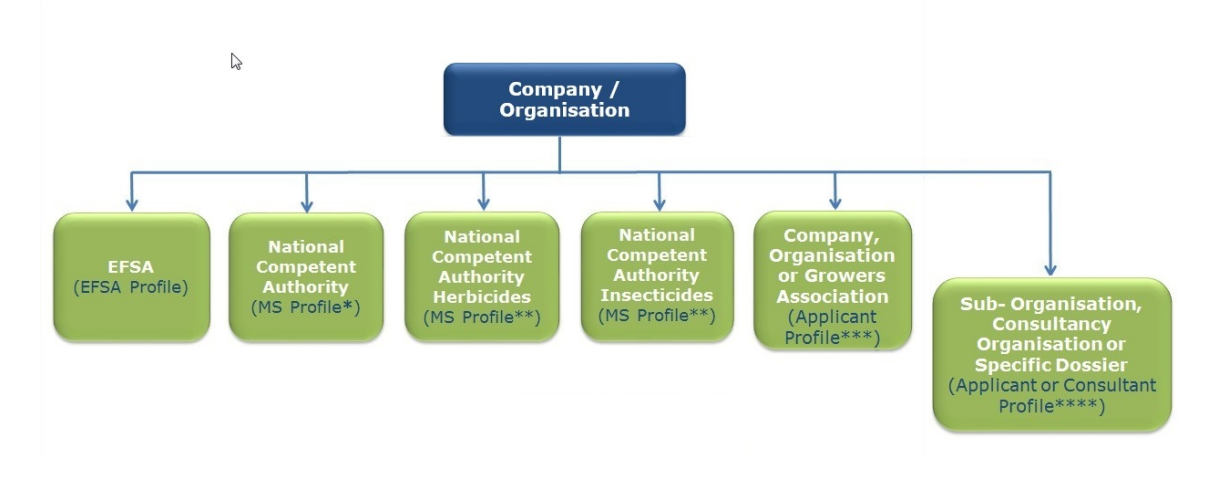

\* Set up on request by the European Commission.

\*\*Member States can also have multiple organisations. MS authorities will be approved by EC and are at the same level.

\*\*\*Consultancies should not set up a standalone organisation at this level. Lead users with Applicant (industry) profiles should also have a consultant profile so they can give subsequent access to consultant users.

\*\*\*\*A sub-organisation may be a consultant who will work on behalf of the parent organisation.

# <span id="page-12-0"></span>3.2. NATIONAL COMPETENT AUTHORITIES (NCAS)

National Competent Authority users can request access to:

A National Competent Authority (to manage applications and authorisations within the PPPAMS).

Multiple authorities can be set up depending on the organisational structure in each Member State.

There are no limits on the number of users within a National Competent Authority.

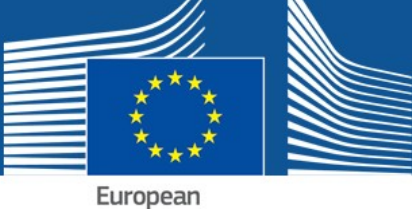

Commission

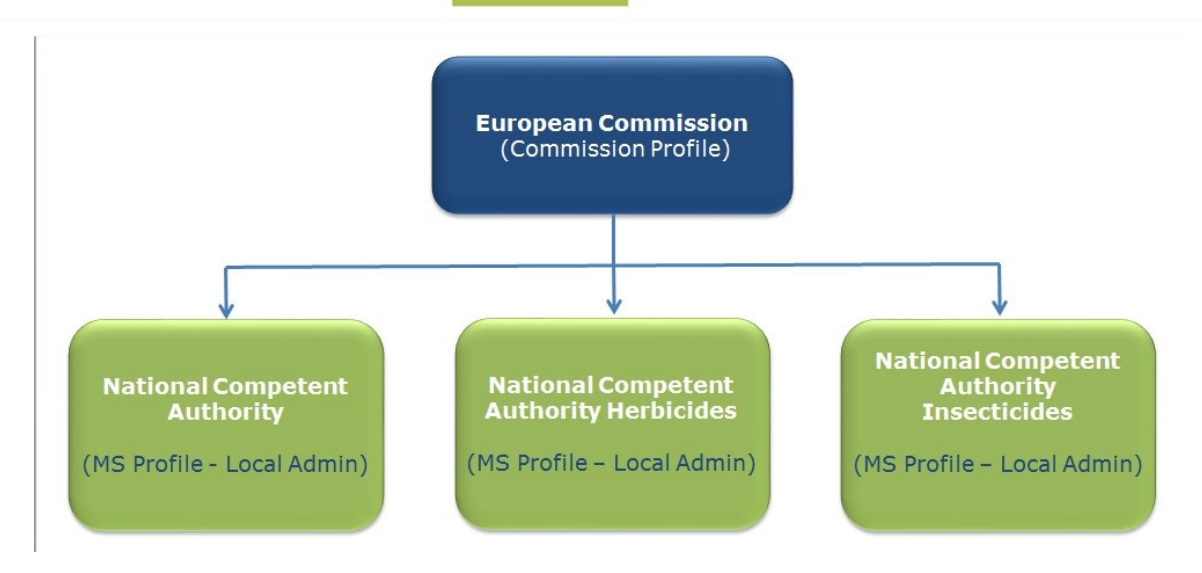

To request your access:

After being redirected to SAAS follow the instructions below to request access:

1. Confirm that the Plant Protection Products application is selected in the list and then click on the *'Step 2: select an organisation'* button.

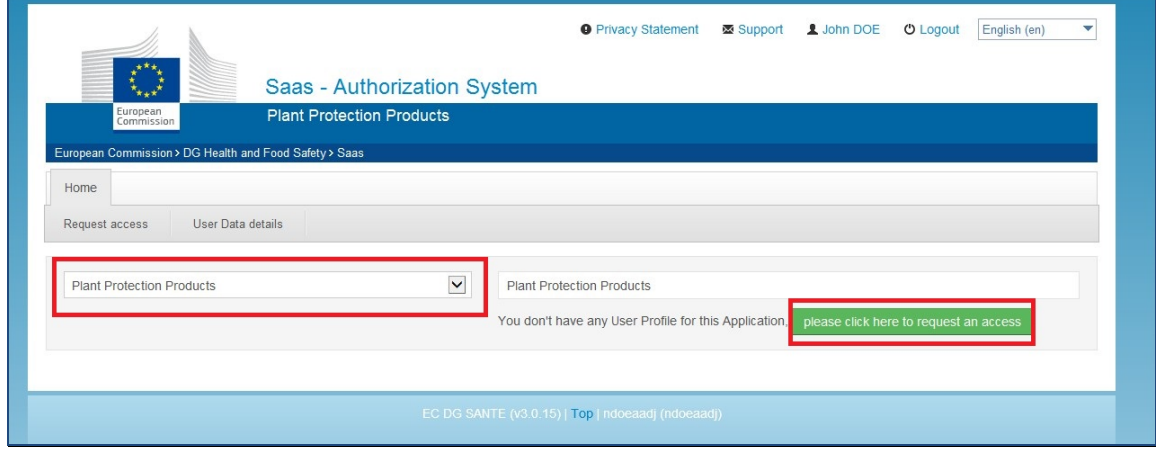

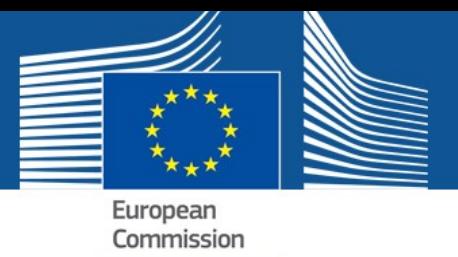

2. Click on the button '*Step 2: Select an organisation'*.

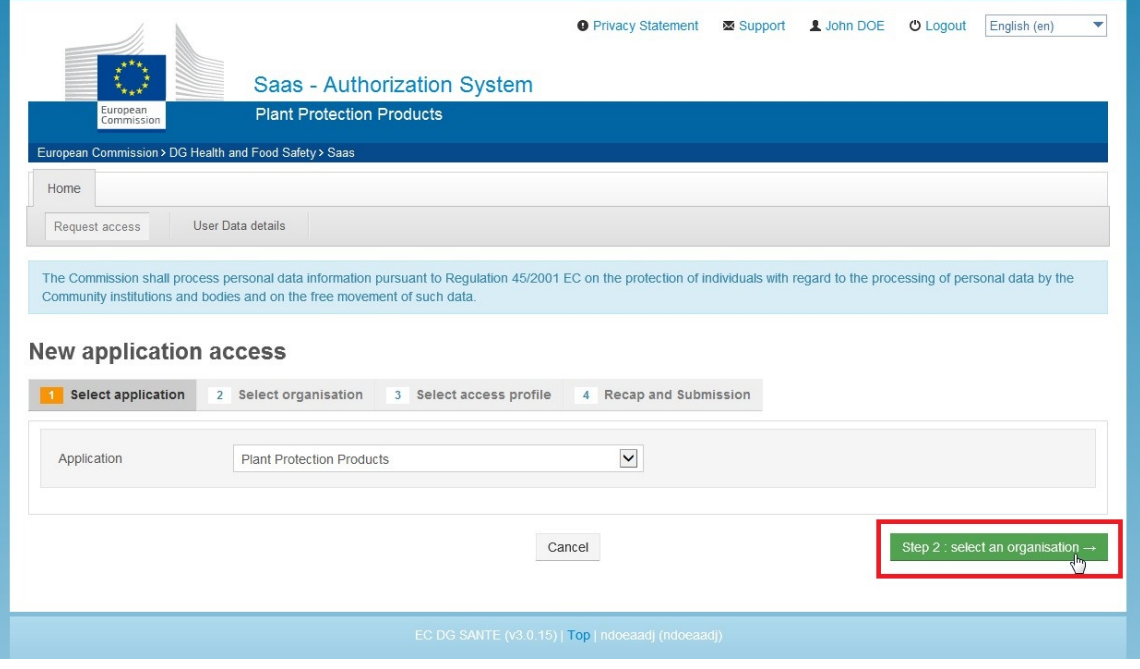

3. Click the '*2a Select organisation'* tab. Select the National Competent Authority you belong to from the list. You can search for your authority by typing the name in the search box.

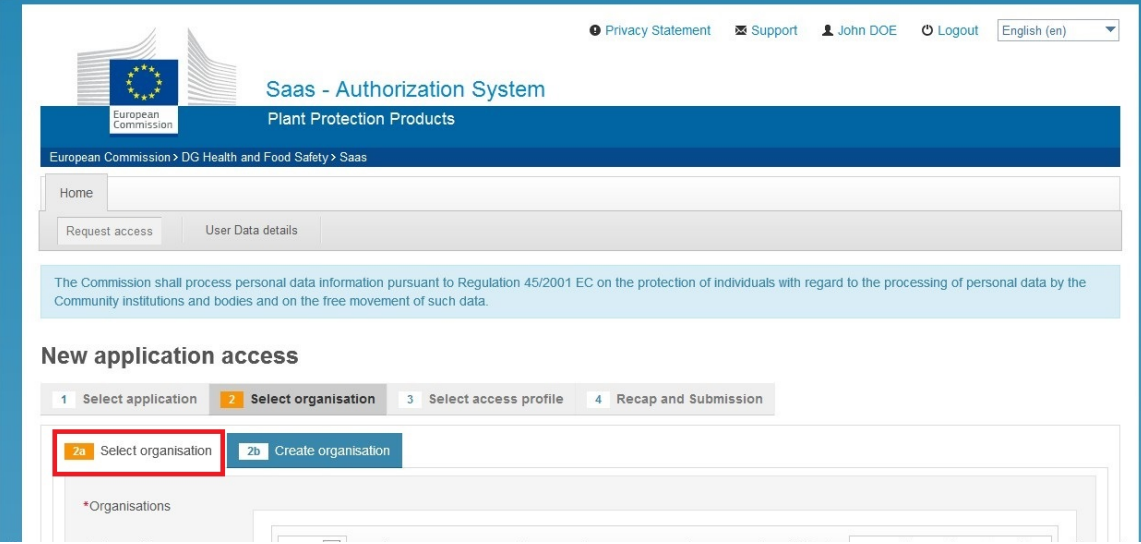

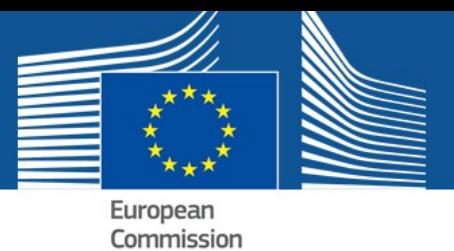

4. Click on the organisation you belong to if it already exists.

#### **New application access**

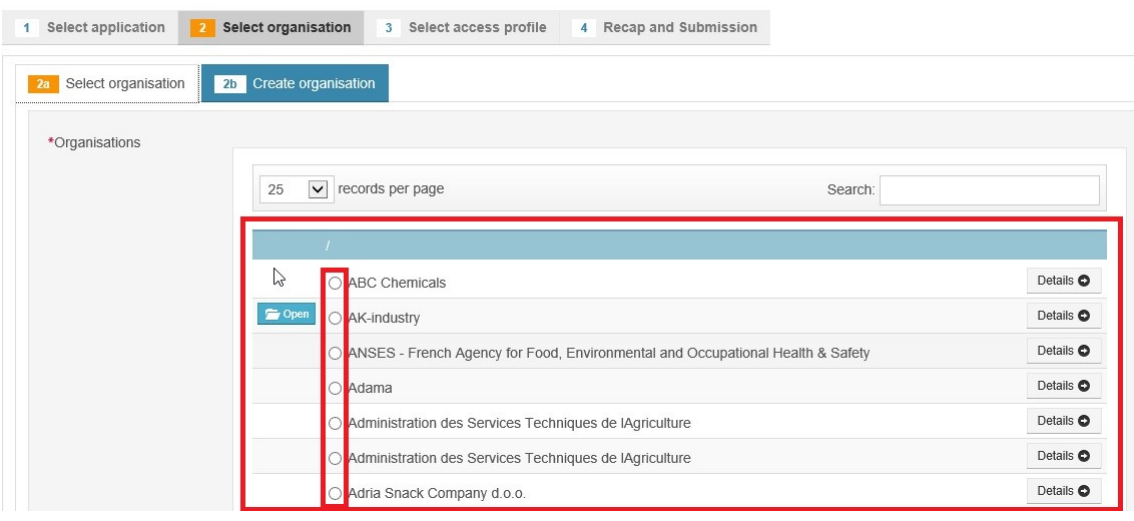

5. If you authority does not exist, click *'2b Create an organisation'* tab.

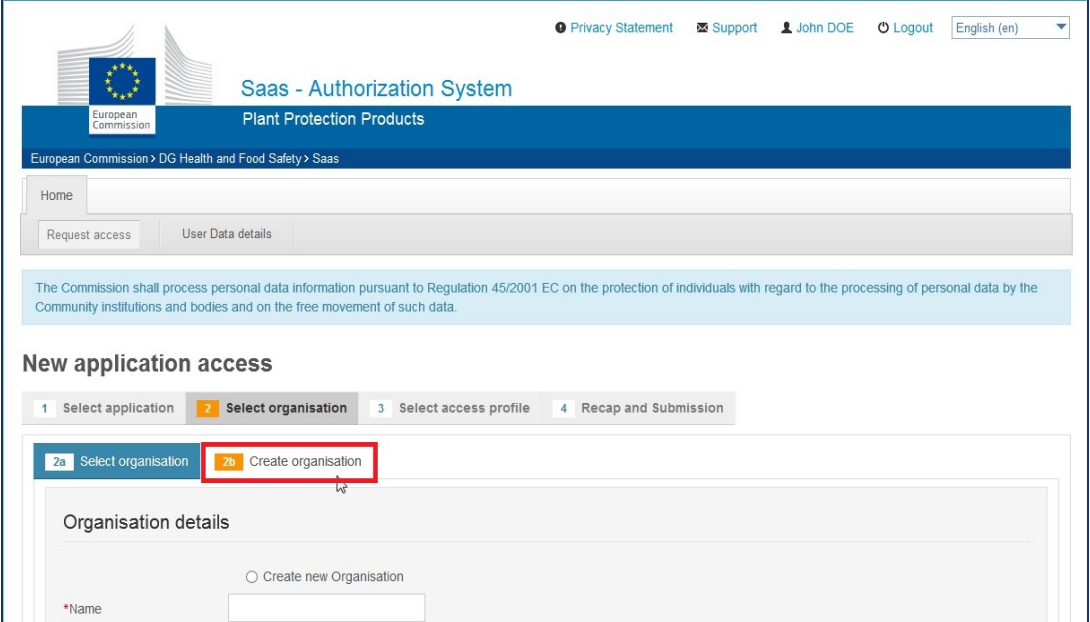

6. **Fill in the organisation details** and do not miss the mandatory fields marked with a red asterisk. Select the **Parent Organisation** if your organisation is a suborganisation of an existing authority. If it is not a sub organisation select 'no parent organisation'.

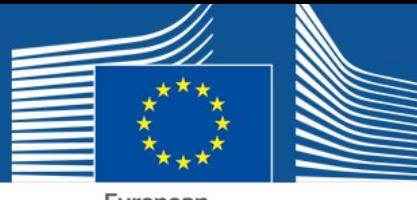

European Commission

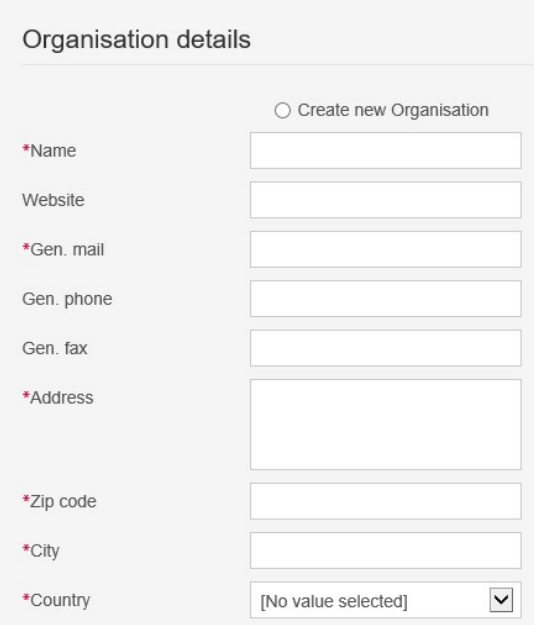

7. If you are creating a sub-organisation to an existing authority, select the parent organisation in the list of organisations below. If not, proceed to step 8.

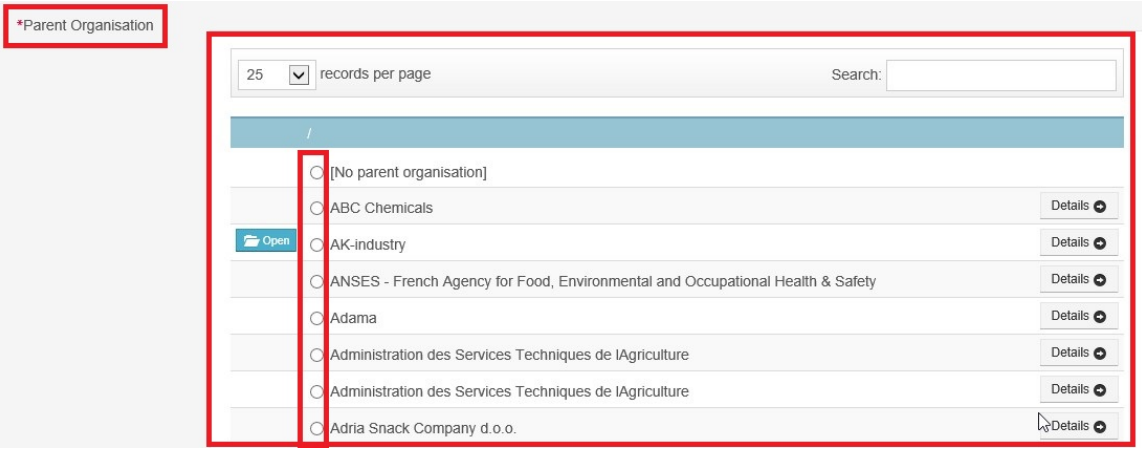

8. Once you have selected the appropriate option for you, click *'Step 3: select an access profile'* tab. This allows you to select an access profile.

Step 3 : select an access profile -

Health and

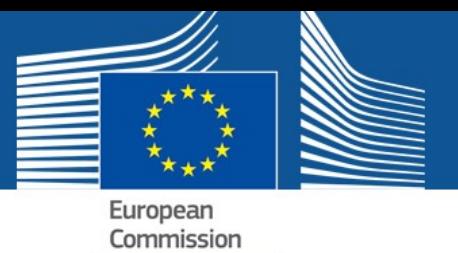

9. Select the *Member States* access profile from the list.

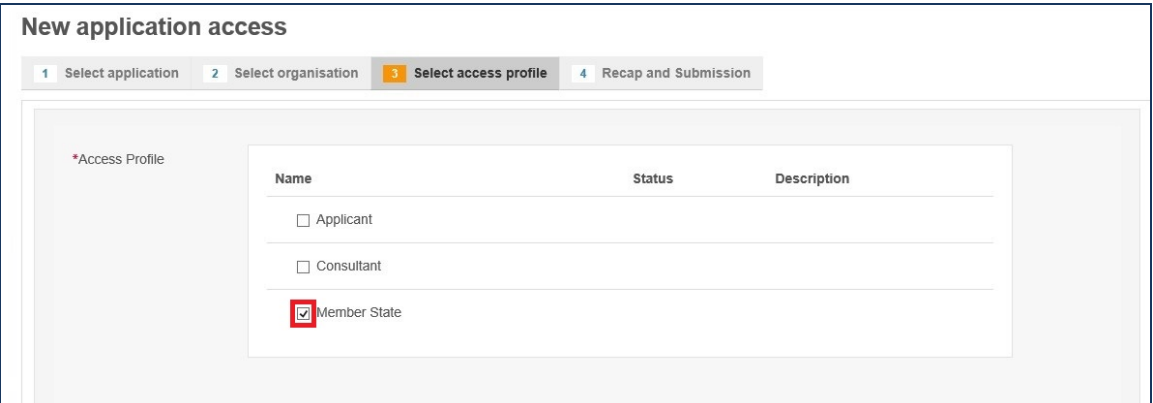

10. Click *'Step 4: type a comment.'*

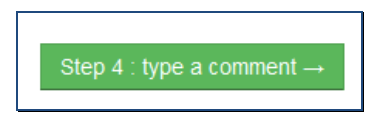

11. Enter a new comment if necessary and click *'Submit request access.'* 

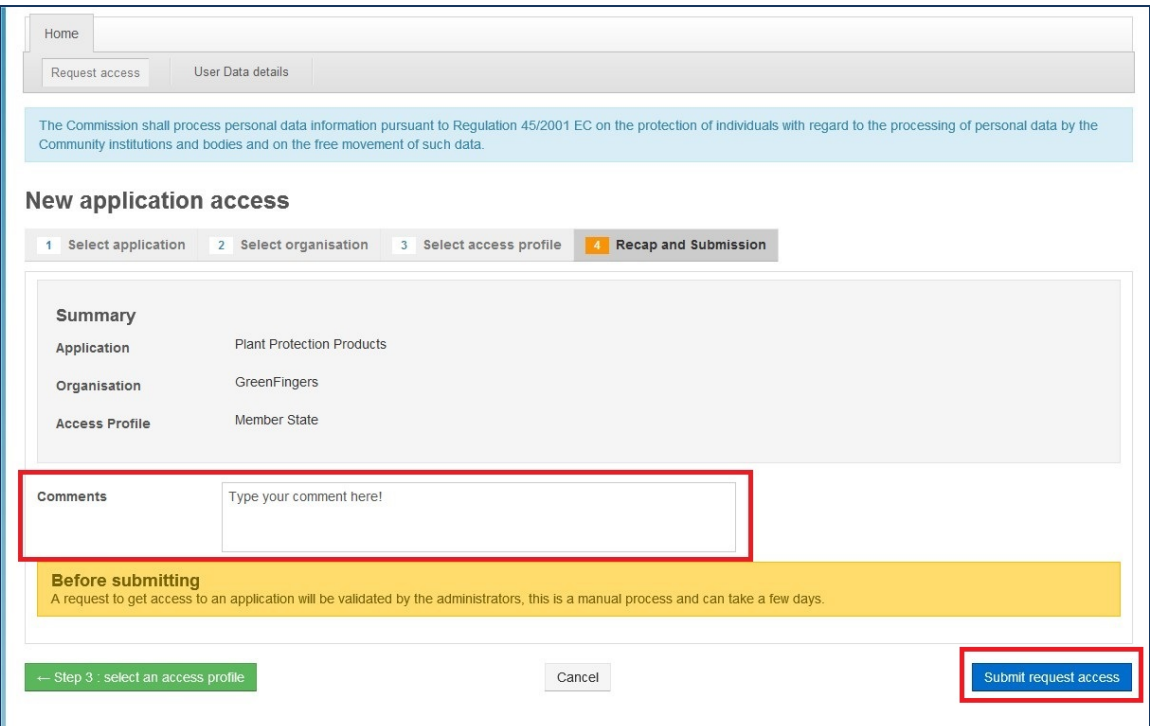

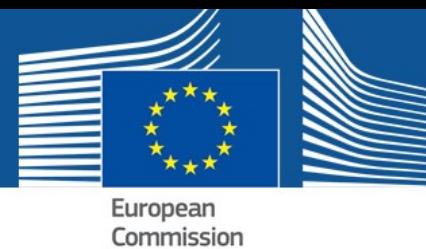

Once you have submitted the request, a message is displayed on screen to inform you that your request has been sent to an administrator for validation.

**Success** Your request for the access was created succes This request has to be validated by an administrator before it is activated.(Note: during saving some special characters may have been removed)

Normally your request is treated within 48 hours and you will receive an email informing you that you can start using the application. If you do not receive access within two days, please contact the PPPAMS Helpdesk [\(sante-pppams@ec.europa.eu\)](mailto:sante-pppams@ec.europa.eu).

After you have been granted access to the application, navigating to the website <https://webgate.ec.europa.eu/pppams> will take you directly to the PPPAMS login page.

### <span id="page-18-0"></span>3.3. APPLICANT USERS

The following chapter describes the process for requesting access to the PPPAMS for both **Applicants** (Industry) **and consultant users.** There are two options for requesting access:

#### **OPTION 1: Organisations already validated and listed**

1. Confirm that the Plant Protection Products application is selected in the list and then click on *'Step 2: select an organisation'* button.

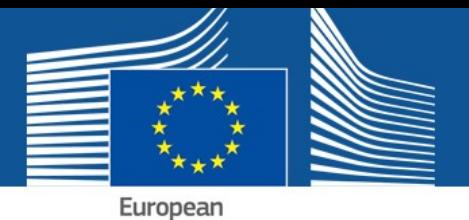

Commission

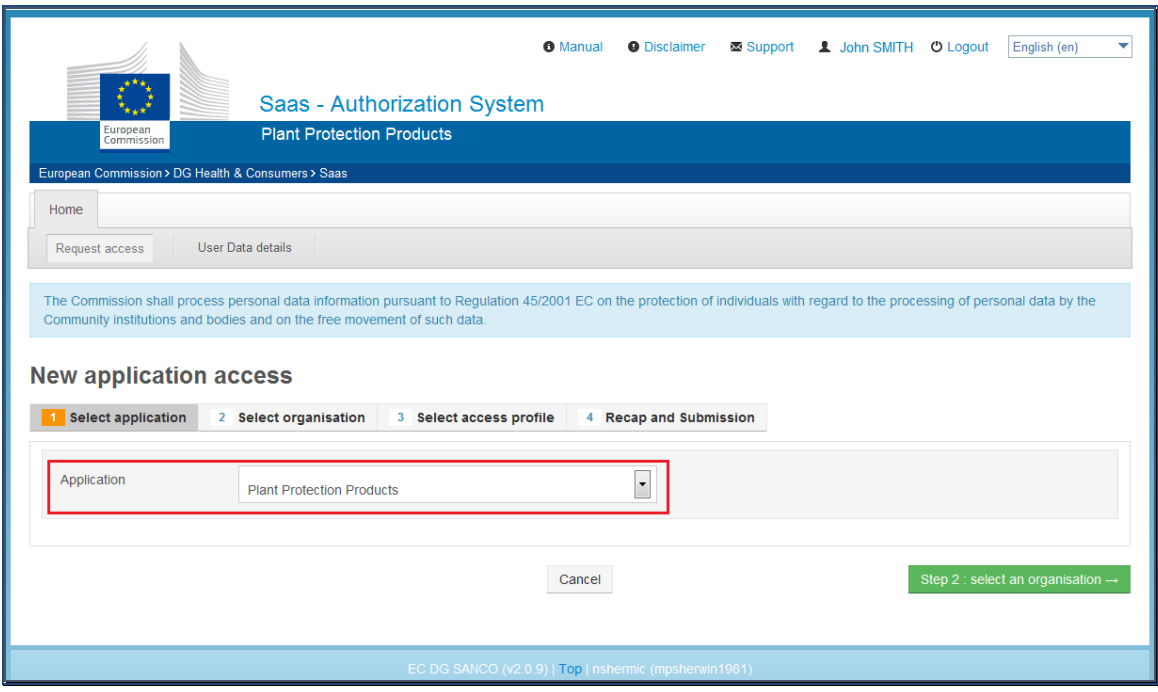

2. The system displays all existing organisations known to SAAS. You can search for your authority by typing the name in the search box.

**Note: Check to see if your organisation already exists before creating a new one.** 

3. If your organisation is listed select it by clicking on the left button.

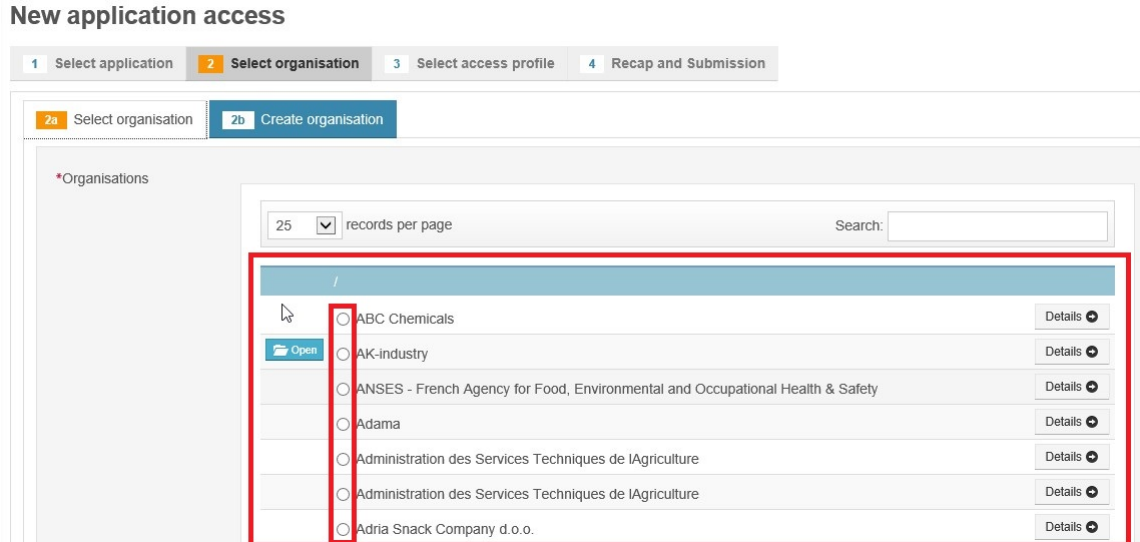

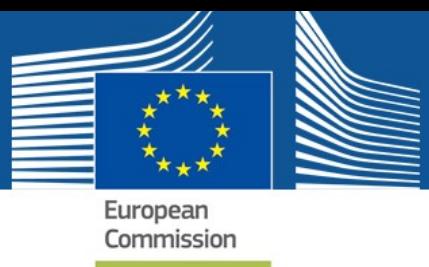

4. Select your access profile.

**Note: In order to grant access to consultants later on, you should also select the Consultant access profile at this point. If you will not be a lead user you can select only the applicant access profile.**

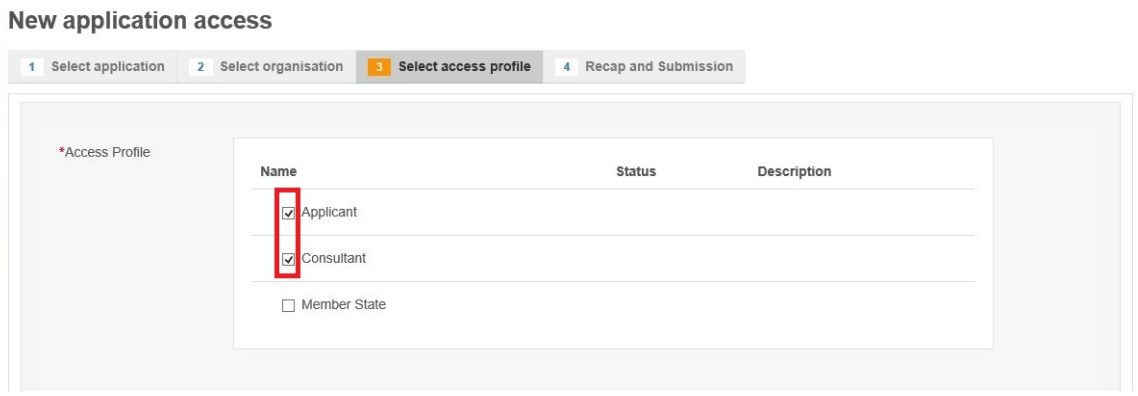

5. Then click *'Step 4: type a comment.'*

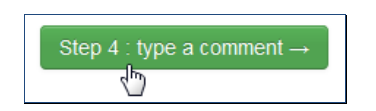

6. Confirm the details you just entered. You may also **add a comment** to support your access request. Then, click on *'Submit request access'* to confirm your details and request access.

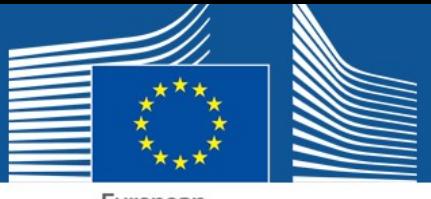

European<br>Commission

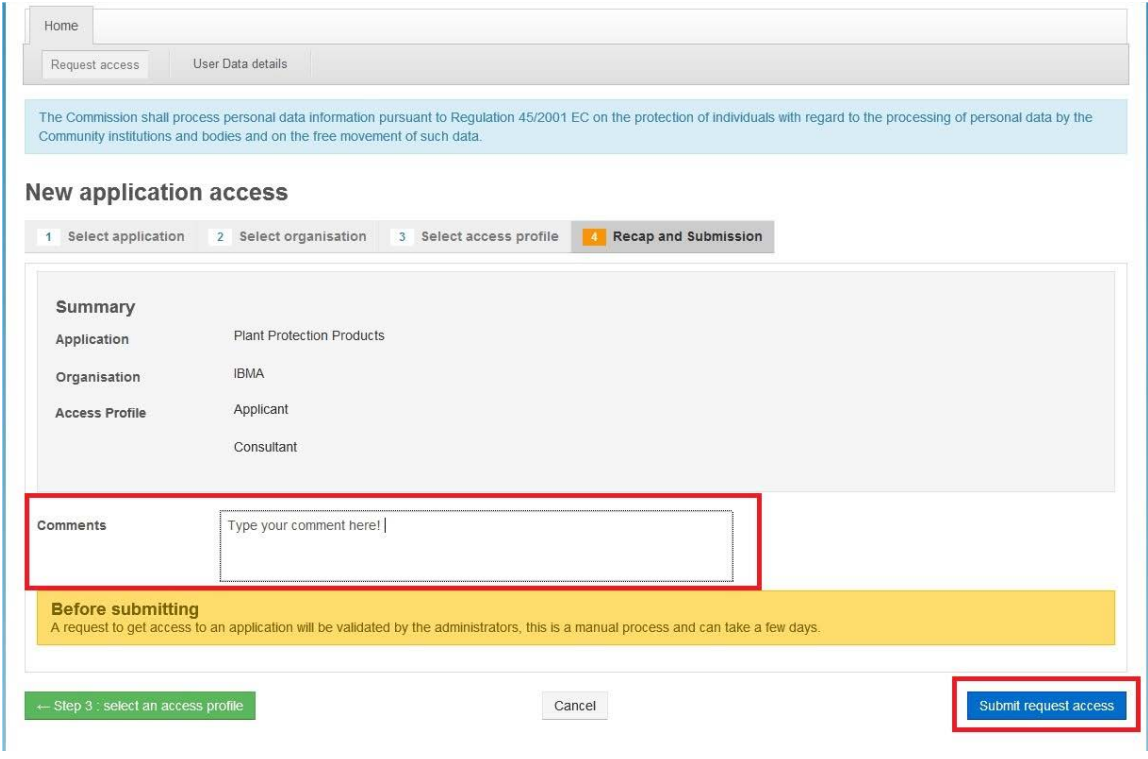

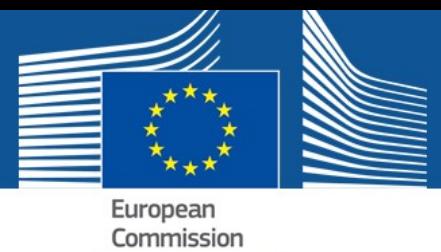

After you have submitted your request, a message is displayed on screen to inform you that your request has been sent to an administrator for validation.

**Success** Your request for the access was created successfully. This request has to be validated by an administrator before it is activated. (Note: during saving some special characters may have been removed)

Normally your request is treated within 48 hours and you will receive an email informing you that you can start using the application. If you do not receive access within two days, please contact the PPPAMS Helpdesk [\(sante-pppams@ec.europa.eu\)](mailto:sante-pppams@ec.europa.eu).

After you have been granted access to the application, navigating to the website [\(https://webgate.ec.europa.eu/pppadmin\)](https://webgate.ec.europa.eu/pppadmin) will take you directly to the application once you have logged in.

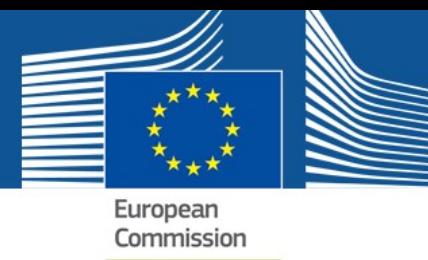

#### **OPTION 2: Create a new organisation**

If your organisation is not listed, you can create a new one or create one under an existing organisation (for example if you are an international company like the example below and wish to subdivide your organisation.)

The organisation that you select or create enables you to restrict access given to a user.

Organisation hierarchies are constructed to limit access at which ever level you require for your own organisation. There is no horizontal access between sub-organisations and users in horizontal organisations cannot see each other's products and applications.

In the example below, access for users within **Organisation X** has been restricted at country level. Each country cannot view the products or applications created at the same level (i.e. in other countries.) However, the global organisation has access to all products and applications created at sub-levels. The French part of Organisation X has granted access to a consultant to work on certain applications **(Dossier B)**; only the French organisation has access to these applications. See **Section 3.4** for Consultant access.

There are no limits on the number of sub-organisations that can be created under a global organisation, nor to the number of users per organisation, however, it is advised to keep the structure as simple as possible.

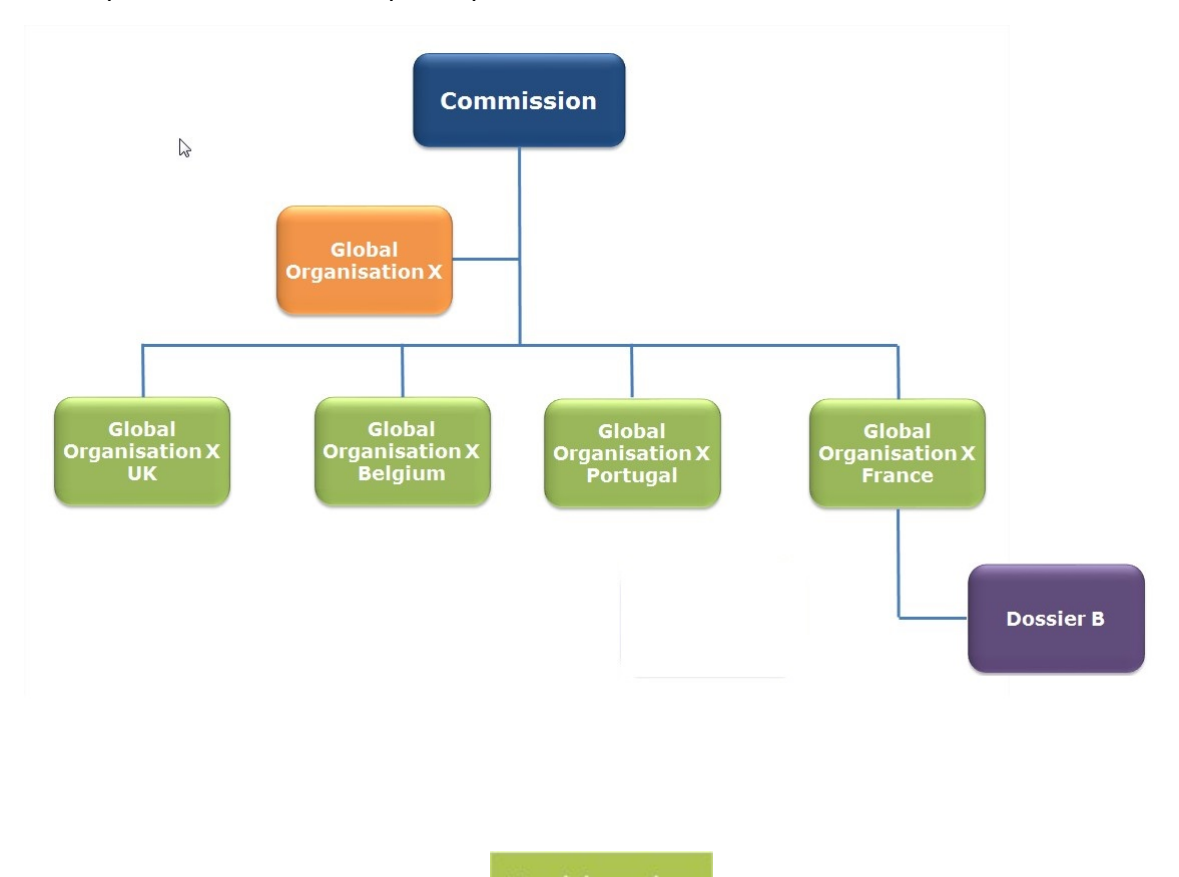

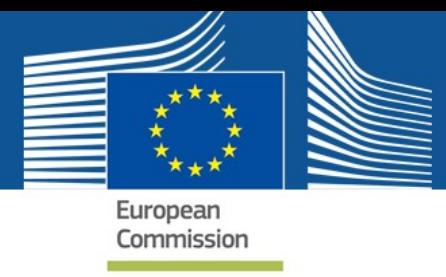

To create a new organisation:

- 1. Proceed as described in section 3.3 '**OPTION 1: Organisations already validated and listed'.**
- 2. Select the tab '*2b Create organisation'* and complete your organisation details, making sure not to miss the mandatory fields.

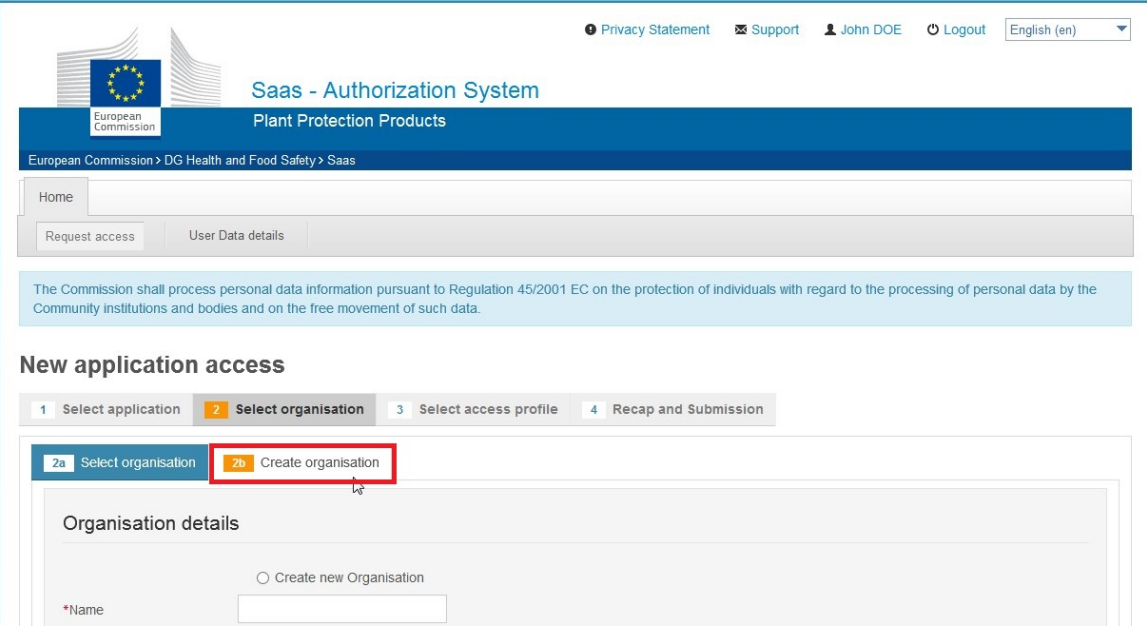

**Note: As shown in the example, we recommend that multinational companies add their country code or name when choosing a name for their organisation. This facilitates products and applications to be restricted at country level.** 

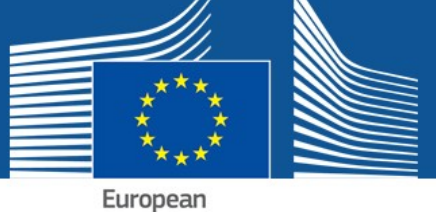

Commission

#### **New application access**

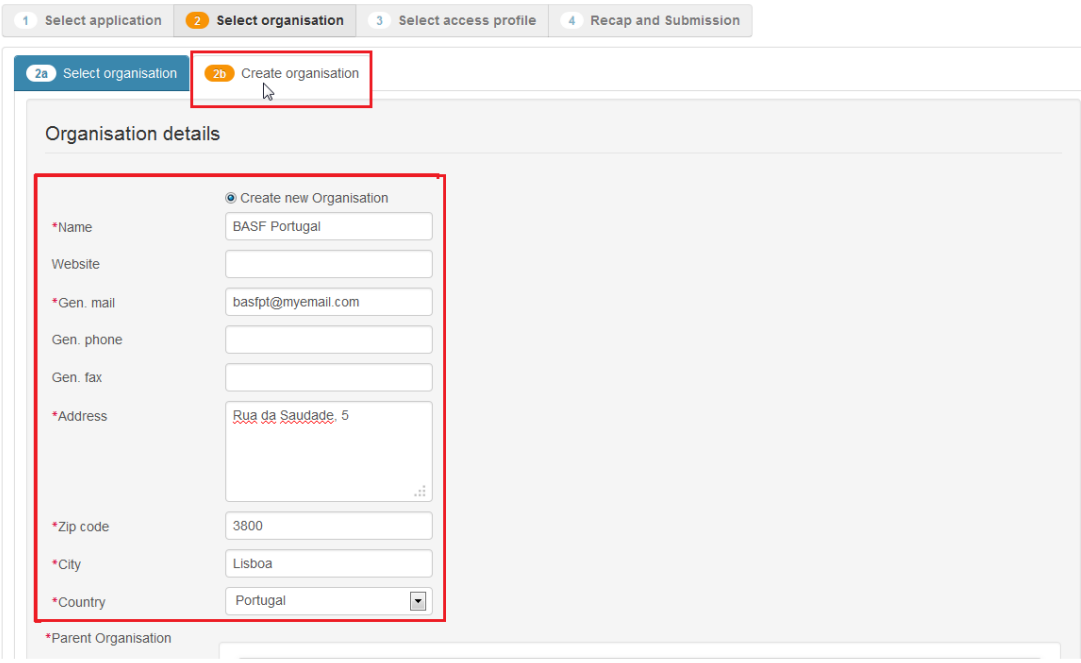

3. Select your access profile.

**Note: In order to grant access to consultants later on, you must also select the**  *Consultant* **access profile at this point.** 

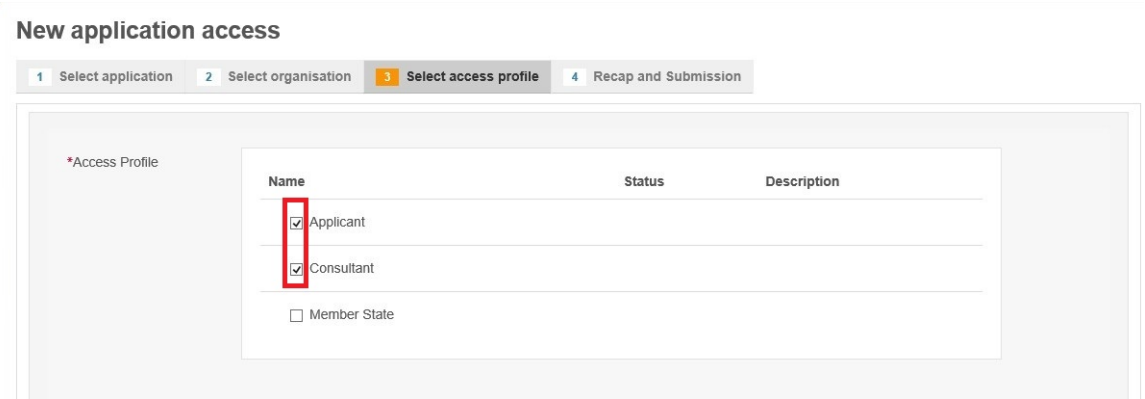

4. Then click *'Step 4: type a comment.'*

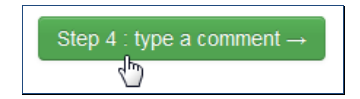

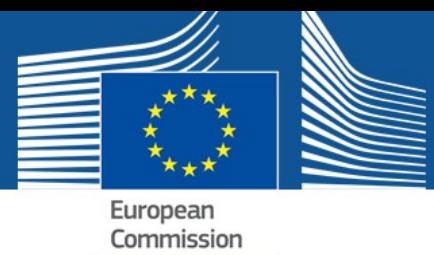

5. Confirm the details you just entered. You may also add a comment to support your access request. Then, click on *'Submit request access'* to confirm your details and request access.

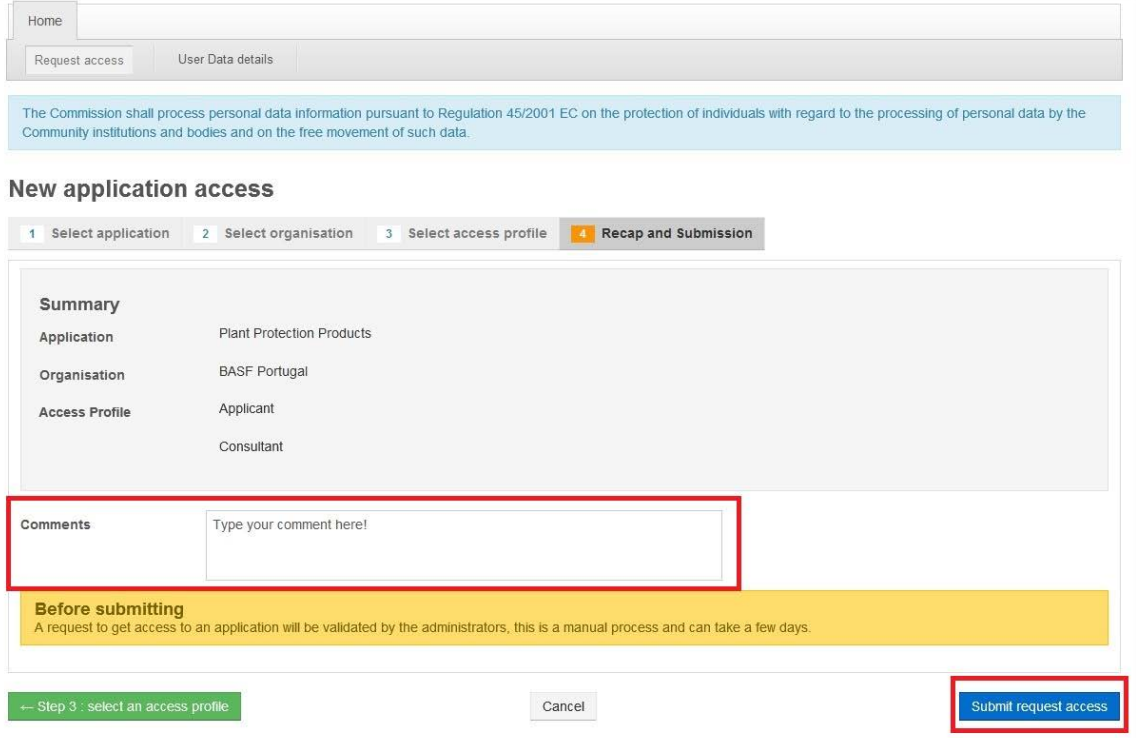

After you have submitted your request, a message is displayed on screen to inform you that your request has been sent to an administrator for validation.

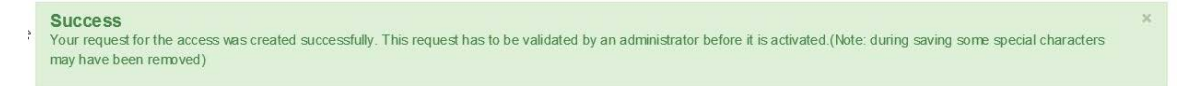

Normally your request is treated within 48 hours and you will receive an email informing you that you can start using the application. If you do not receive access within two days, please contact the PPPAMS Helpdesk [\(sante-pppams@ec.europa.eu\)](mailto:sante-pppams@ec.europa.eu).

After you have been granted access to the application, navigating to the website [\(https://webgate.ec.europa.eu/pppams\)](https://webgate.ec.europa.eu/pppams) will take you directly to the application login page.

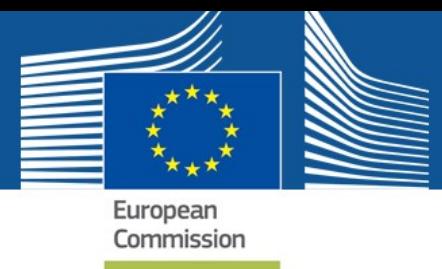

# <span id="page-27-0"></span>3.4. APPLICANTS (CONSULTANT USERS)

Consultant User Access Profiles are nearly identical to Applicants (Industry) User Access Profiles.

Access within the PPPAMS, is however, restricted based upon the organisation that is selected. It is therefore very important to check which organisation you should select as your parent organisation (the organisation you are working for) before starting the request access process. Consultancy organisations should not be set up as standalone organisations – they must be linked to a parent organisation that is responsible for PPPs. It is advised that consultants discuss with the organisation for which they will submit applications as to how they should set up and apply for access as it depends on the arrangement between the consultant and the business as to which option would be most suitable. For example, taking into account the number and frequency of applications being made for the parent company.

#### **There are two options:**

**OPTION 1:** Set up a *sub structure (sub organisation)* under the parent organisation and request access to it.

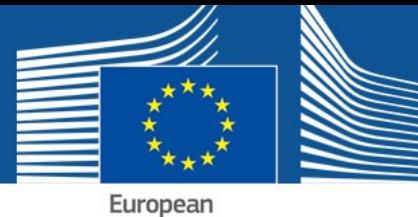

Commission

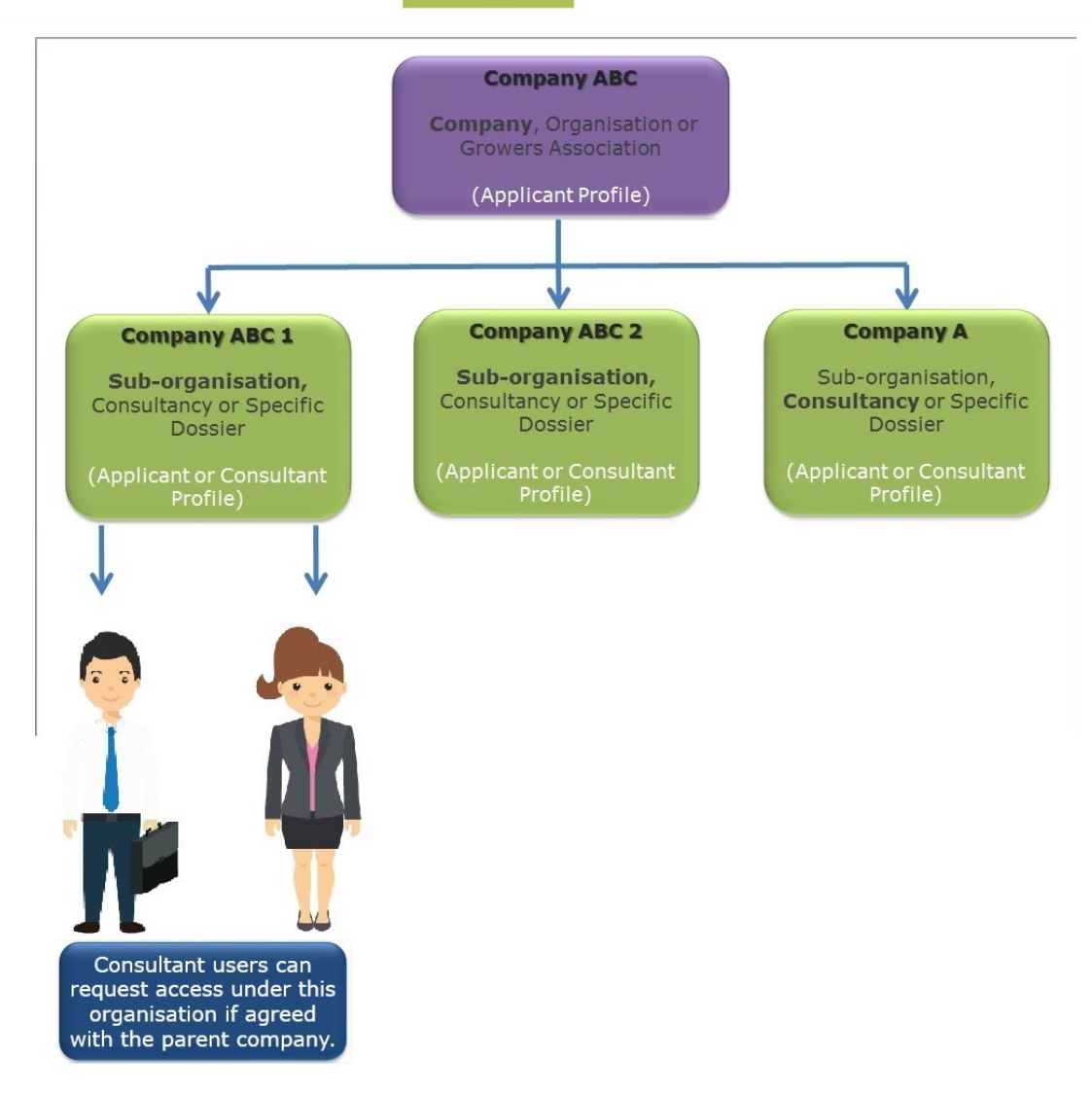

**NOTE: Applicant (Consultant users) can only see the PPPs and applications** *they* **create but the parent organisation, (Company ABC), can also see this activity.**

**OPTION 2:** Apply directly to the parent organisation but with profile *'Consultant'* only.

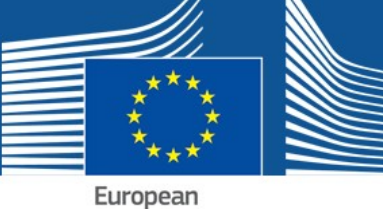

Commission

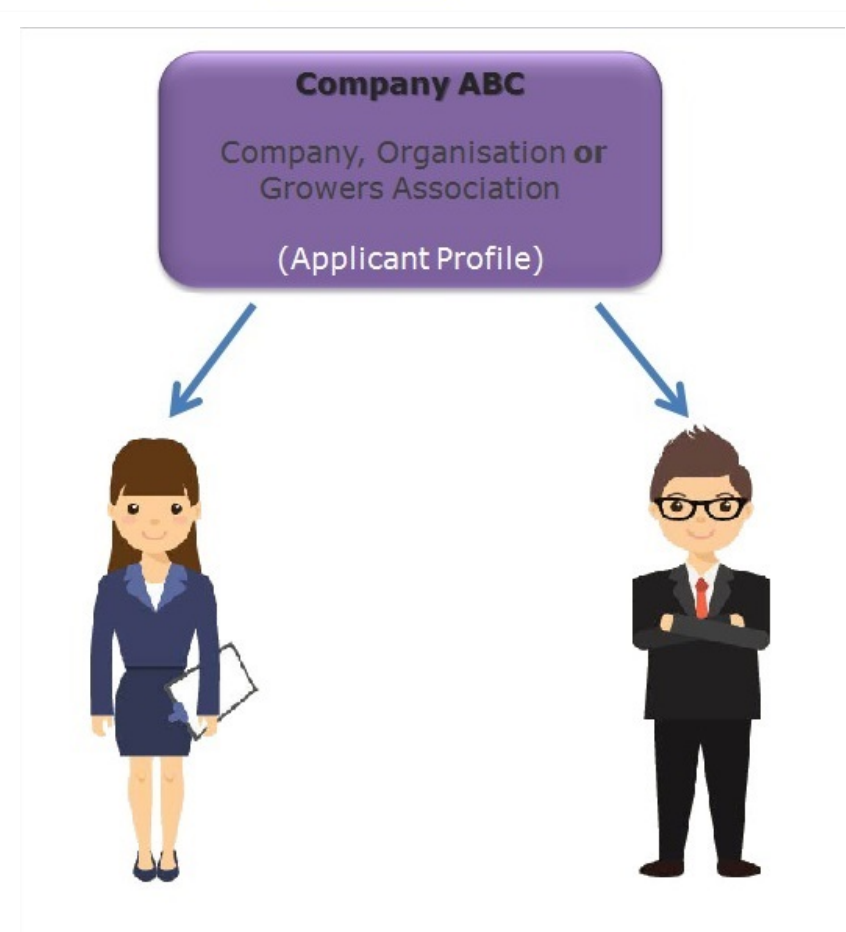

Users request access to the company directly but have the profile **'Consultant.'** Applicant users are those employed by ABC directly. Consultants can see all activity in the company (PPPs, applications etc.)

**It is important to note that consultants must request access for each company they work for, taking into account the options detailed above.**

For detailed instructions on how to apply for access as a consultant user, see the following sections:

#### **OPTION 1:**

Following section 3.3. '**OPTION 1: Organisations already validated and listed**', if the sub-organisation has already been created but select user profile 'consultant' instead of 'industry'. Follow section 3.3. '**OPTION 2: Create a new organisation**', if the suborganisation has not already been created but select user profile 'consultant' instead of 'industry'.

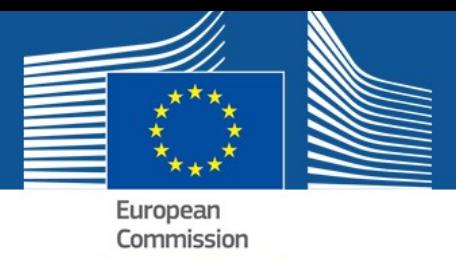

#### **OPTION 2:**

Follow section 3.3. '**OPTION 1: Organisations already validated and listed'** but select user profile 'consultant' instead of 'industry'.

# <span id="page-30-0"></span>4. GRANTING ACCESS TO OTHER USERS

This section is only relevant if you are designated a leader user in your organisation and need to approve requests for access.

After a request has been sent, the administrator receives a notification to grant access. Access is granted based on your access profile and organisation.

Each time you create a new organisation in SAAS, the initial user is granted the administrator role with **'local admin'** rights. This enables that user (the 'lead user') to provide access to other users. It is possible to have multiple 'lead users' who have the capacity to grant access. When the first lead user grants access to others they assign either 'normal' or 'local admin' rights.

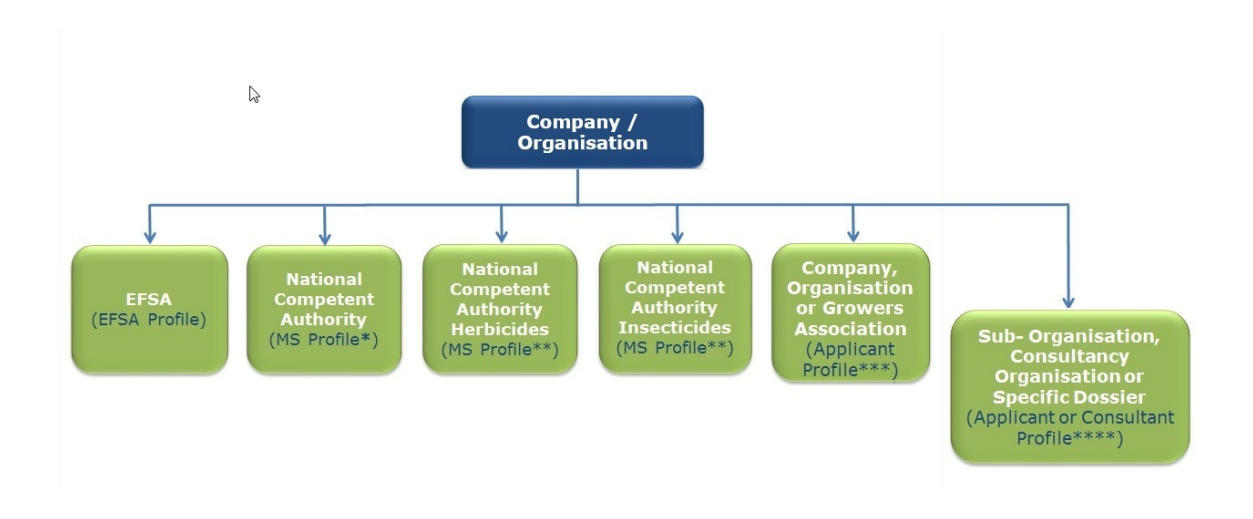

\* Set up on request by the European Commission.

\*\*Member States can also have multiple organisations. MS authorities will be approved by EC and are at the same level.

\*\*\*Consultancies should not set up a standalone organisation at this level. Lead users with Applicants (industry) profiles should also have a consultant profile so they can give subsequent access to consultant users.

\*\*\*\*A sub-organisation may be a consultant who will work on behalf of the parent.

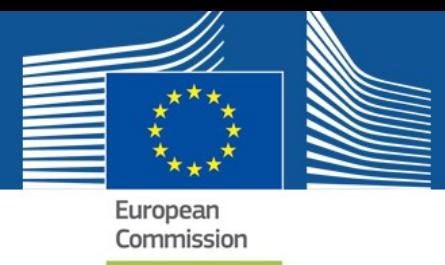

# <span id="page-31-0"></span>4.1. IF YOU ARE AN APPLICANT/NATIONAL COMPETENT AUTHORITY

As an Applicant *or* National Competent Authority user you might receive requests to grant access to other users within your business or authority. In order to be able to do so, you first have to be granted access as **local admin**. Please make sure to check if this is the case.

Once you login in the application, you can click your username and access profile on the top right corner of the page.

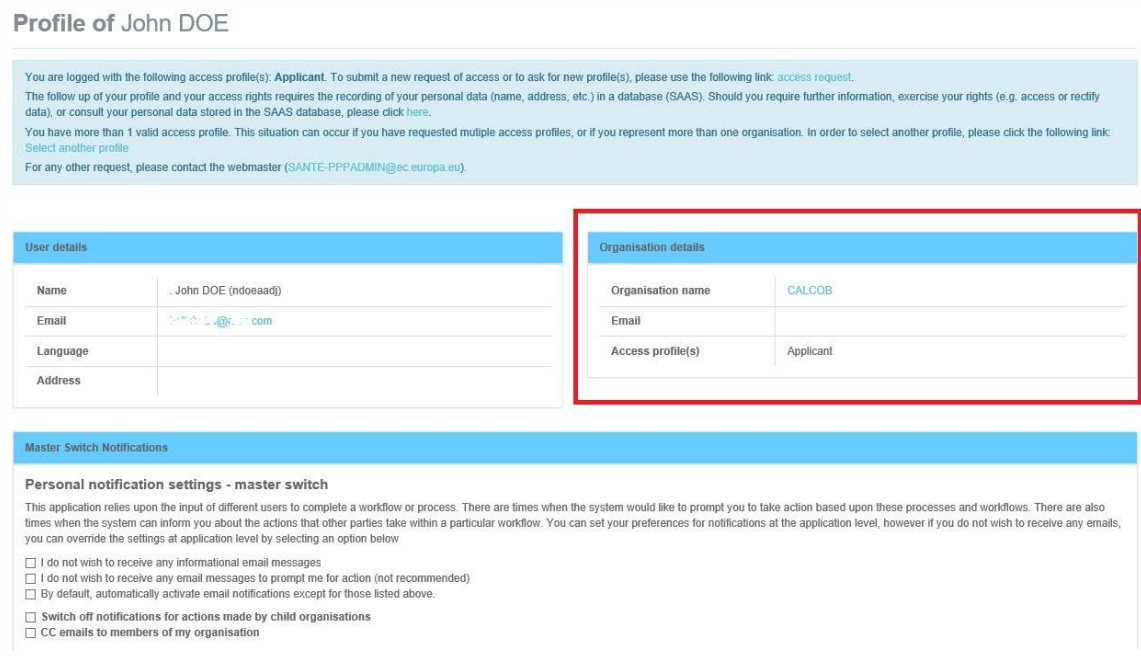

In this page, you are also able to submit a new request for an access profile, in case you wish to be granted an additional profile.

This allows you to view your user profile details: **Name**, **E-mail**, **Language**, **Address** and **Phone**. This page also provides your **Organisation** details.

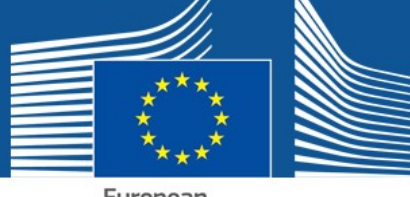

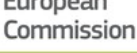

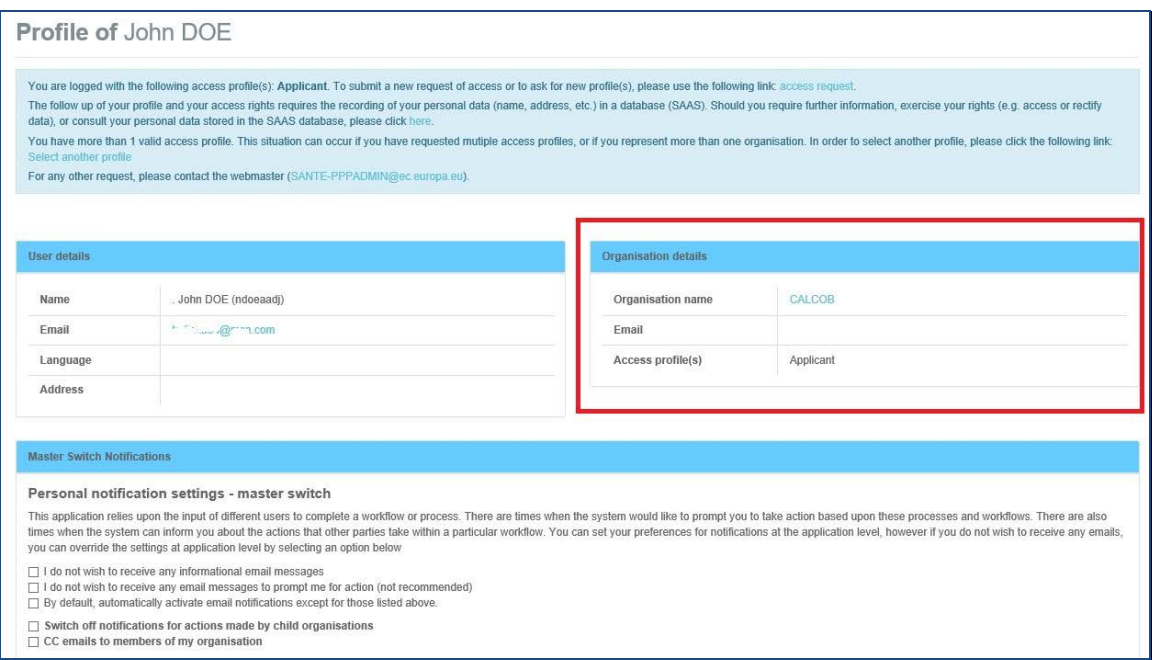

1. If you click the Name of your organisation, in this case your National Competent Authority's name, you can see the organisation hierarchy and **Manage list of users for this organisation** and **validate sub-organisations.** Click this link and you are redirected to your access profile page in SAAS.

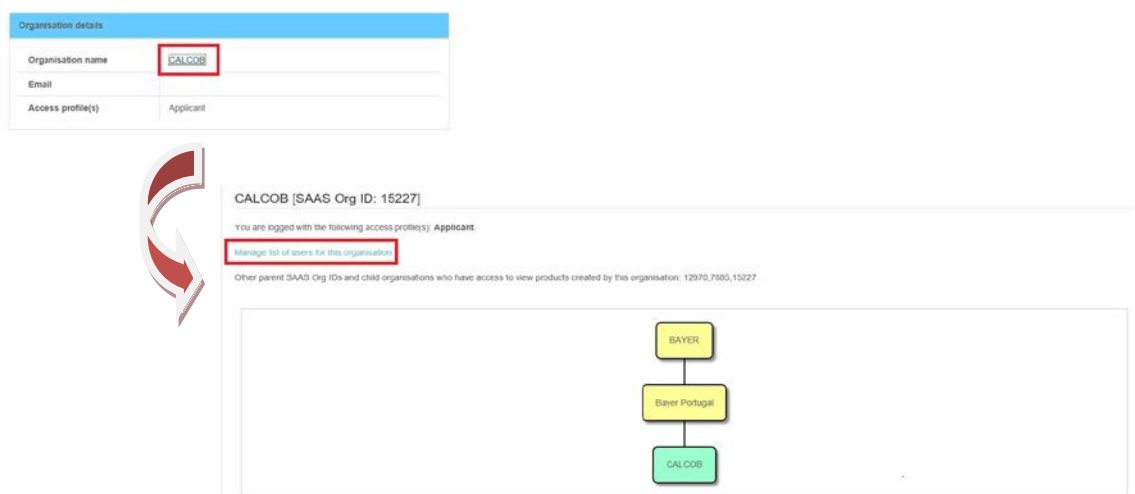

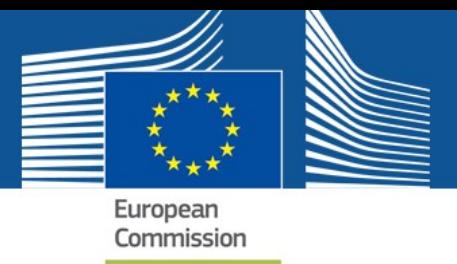

2. On the Home page, select your access profile and click Manage.

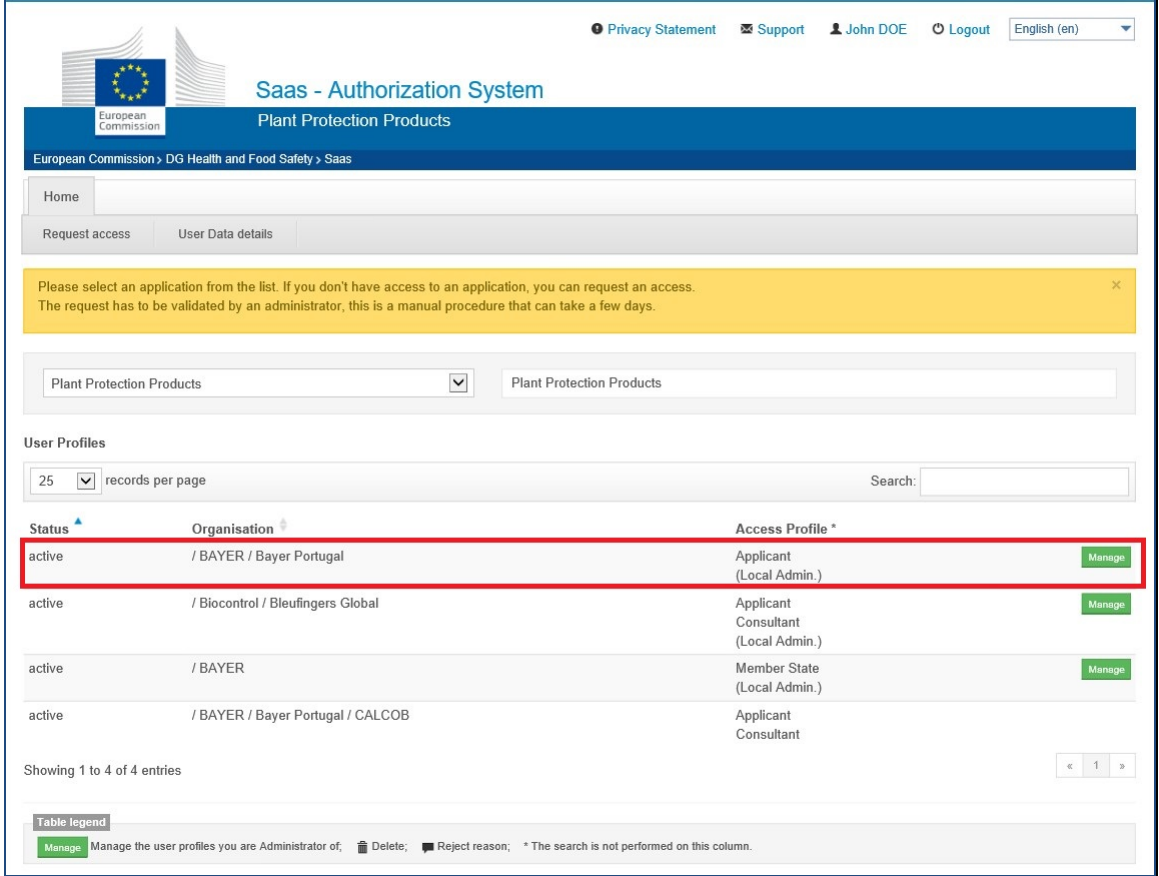

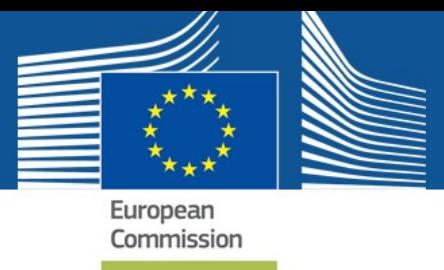

The system redirects you to the **User Profiles** page, open on the '*All status'* tab.

You can perform two types of actions:

- a. Validate a sub-organisation (you will see these in the organisation column as *'to be validated');*
- b. Validate a user access request;

You must validate a sub-organisation before you can give access to a user for that organisation.

Before granting access to the organisation, you must validate it.

3. To do so, click the organisation name blue link on the **User Profiles** page.

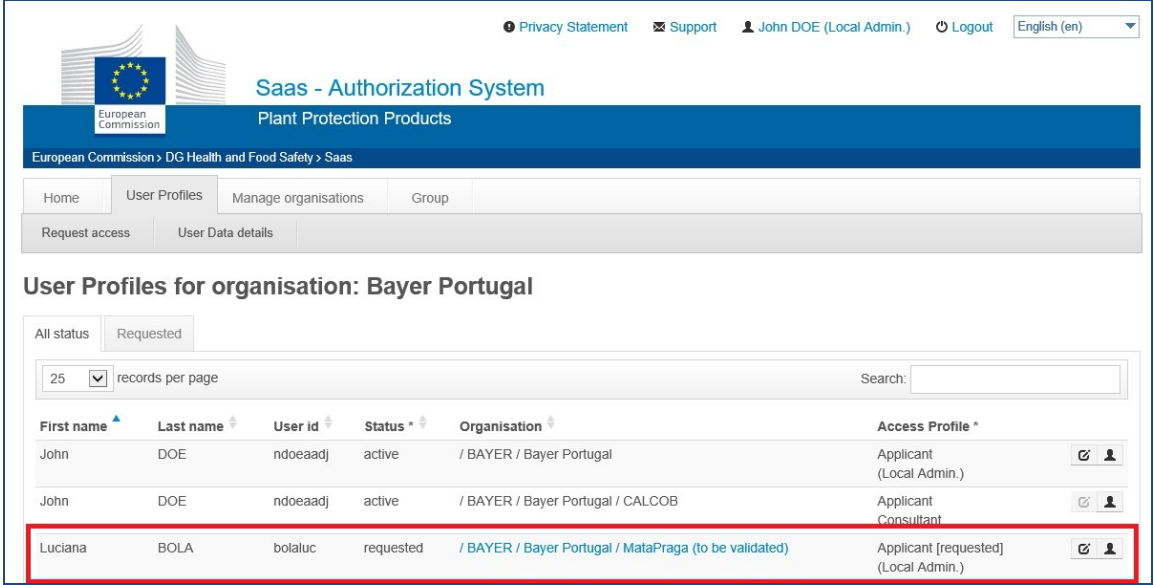

4. Verify the given information and, if everything is correct and this organisation belongs to yours, click *Validate.* 

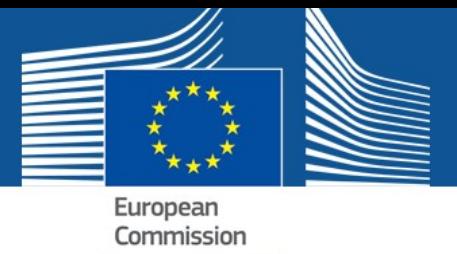

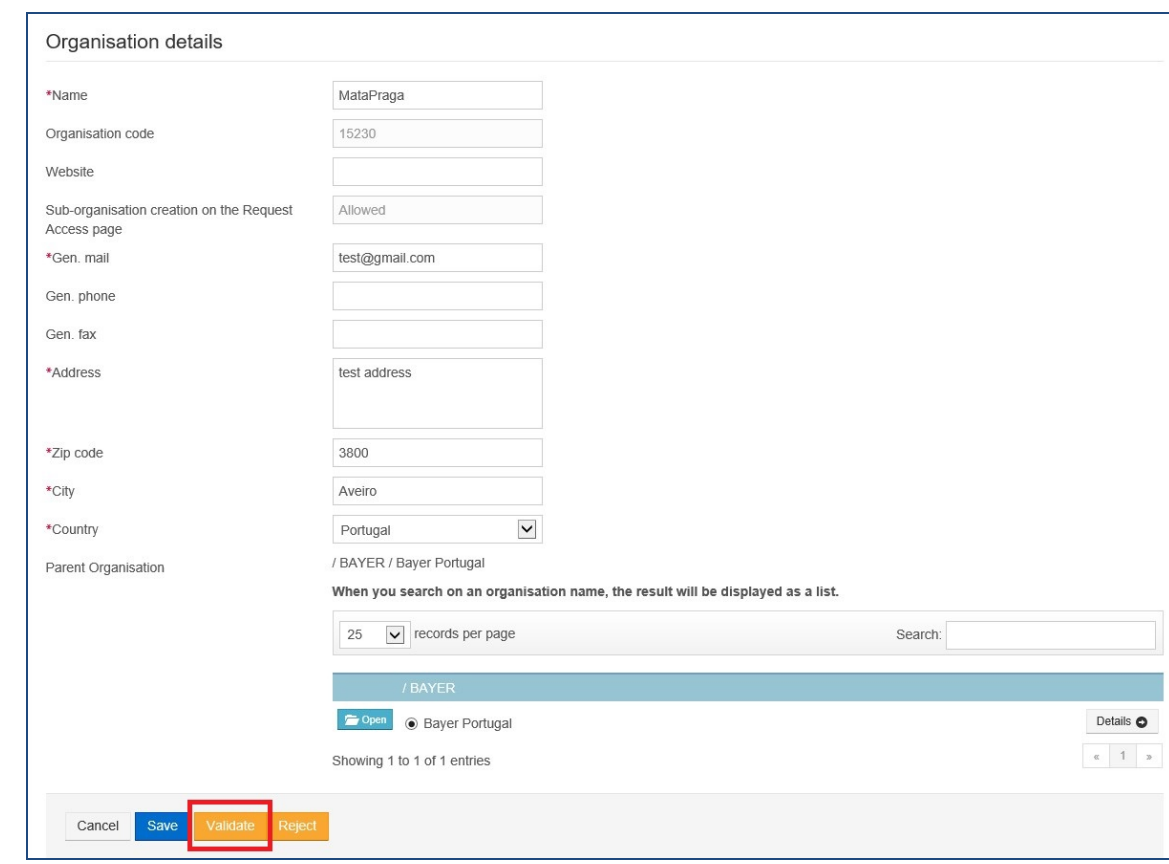

The organisation is then validated, the blue link is not shown anymore and you can grant access to this user by clicking the *Edit* icon.

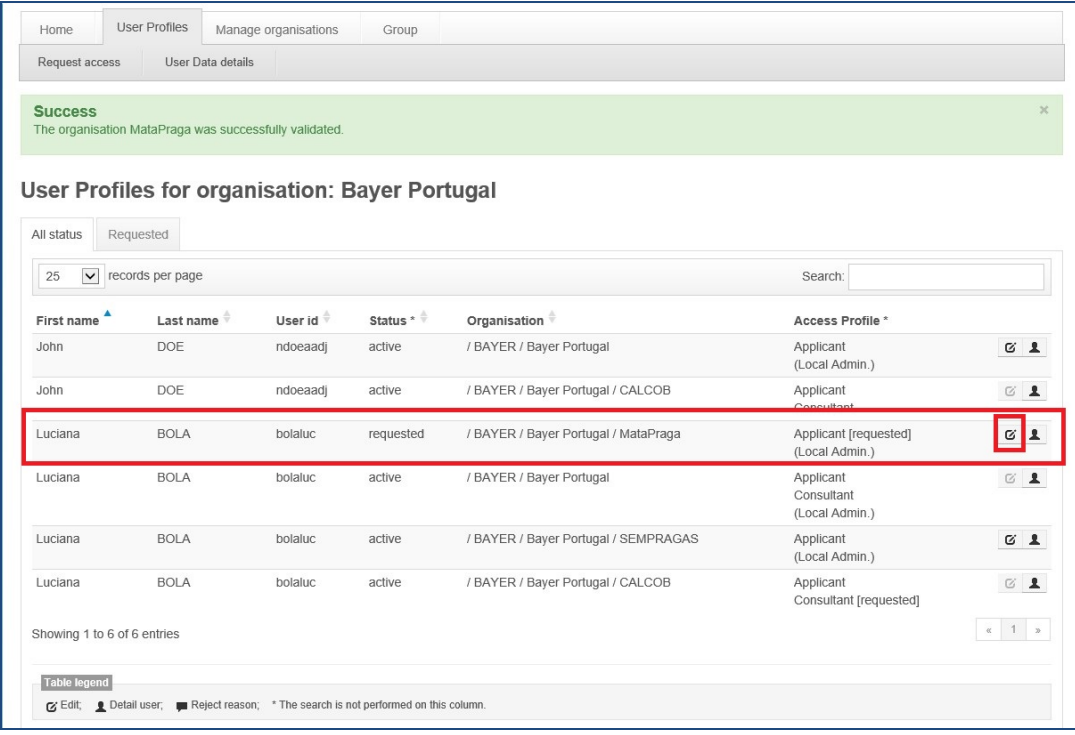

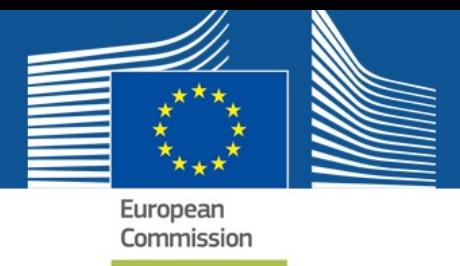

Once you click the **Edit** icon, the system redirects you to the **User Profile details** page.

#### **OPTION 1: Organisations already validated and listed**

Here, you are able to change the **Start date**, which is automatically set to the request date.

a. You can also add an **End date**, if appropriate.

**It is recommended that by default all users grant access for a maximum period of two years.** Unless the user requires access only for a limited period of time, in which case you can already add the relevant end date.

*b.* Choose between **Normal user** or **Local admin**.

**If you choose Local admin, the new user will have the same rights as you: manage, validate, and reject new user access. If you choose Normal user, the new user will not have rights to grant access, manage, validate or reject further user profiles.** 

In case you are rejecting this request, please enter the **Reason of rejection**.

*c.* Choose between **Activate** or **Reject Activation Request**.

**Before granting access to any user you should always check if indeed that user belongs to your association and is a valid organisation!**

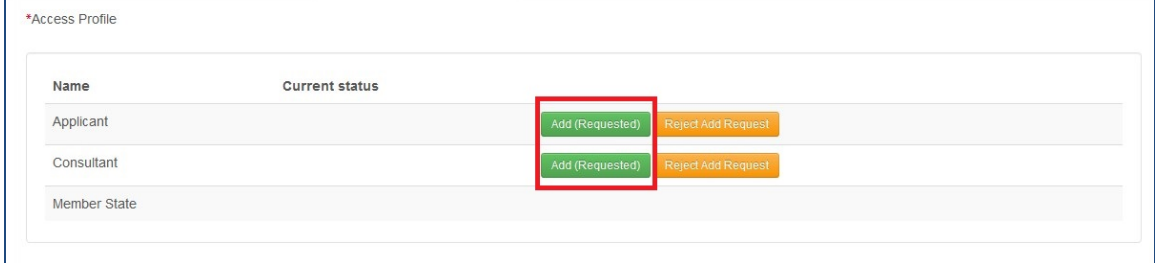

3. Click **Activate/Reject** so that the changes take place.

**Please note that saving your changes will not activate/reject the user profile. These options will only take place when you click the appropriate button at the end of the page.** 

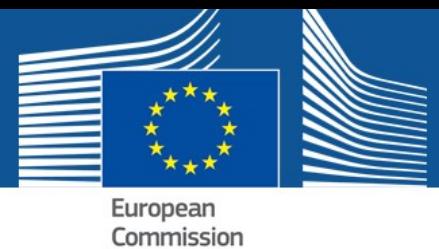

**Note: If you fail to validate the organisation prior to granting access profile to the user, the system doesn't allow you to activate it and the following error message is displayed:** 

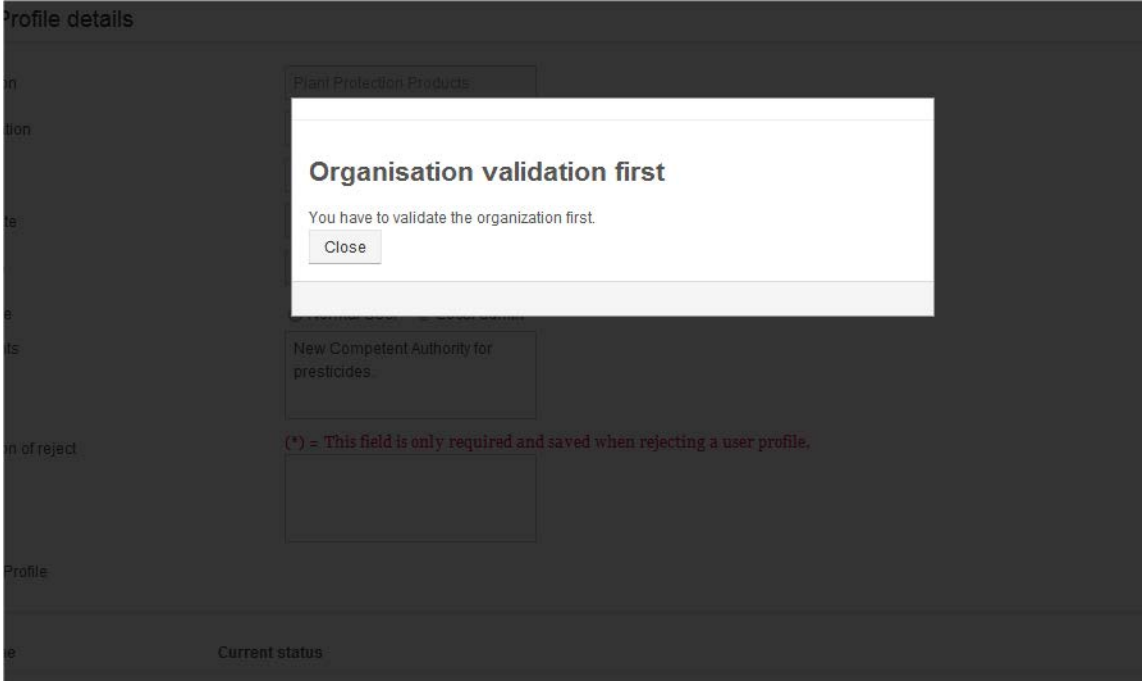

The user profile in this example is activated and displayed in the *'All status'* tab.

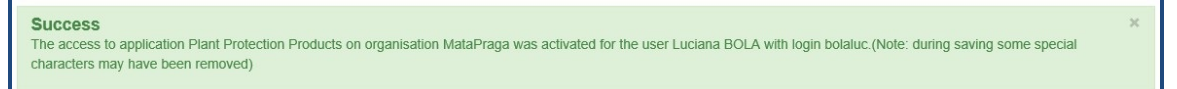

You can still **Edit** this user profile at any time.

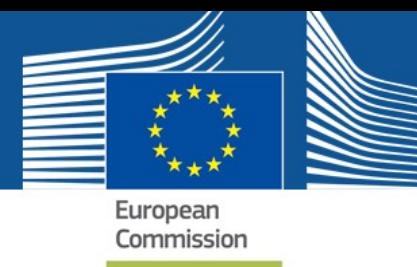

# <span id="page-38-0"></span>4.2. GRANTING ACCESS TO APPLICANTS (CONSULTANT USERS)

If you grant access to a Consultant at your organisation level, please be aware that they will see all products and applications created by your organisation. See also section 3.4. which describes the two options for consultant set-up.

If you wish to limit the access for a particular dossier or group of dossiers, you should create another organisation within the original association and ask the Consultant to select this organisation (alternatively you can ask the consultant to set up the suborganisation and then request access – you can validate the organisation when you validate the access request). An example is provided in the following image.

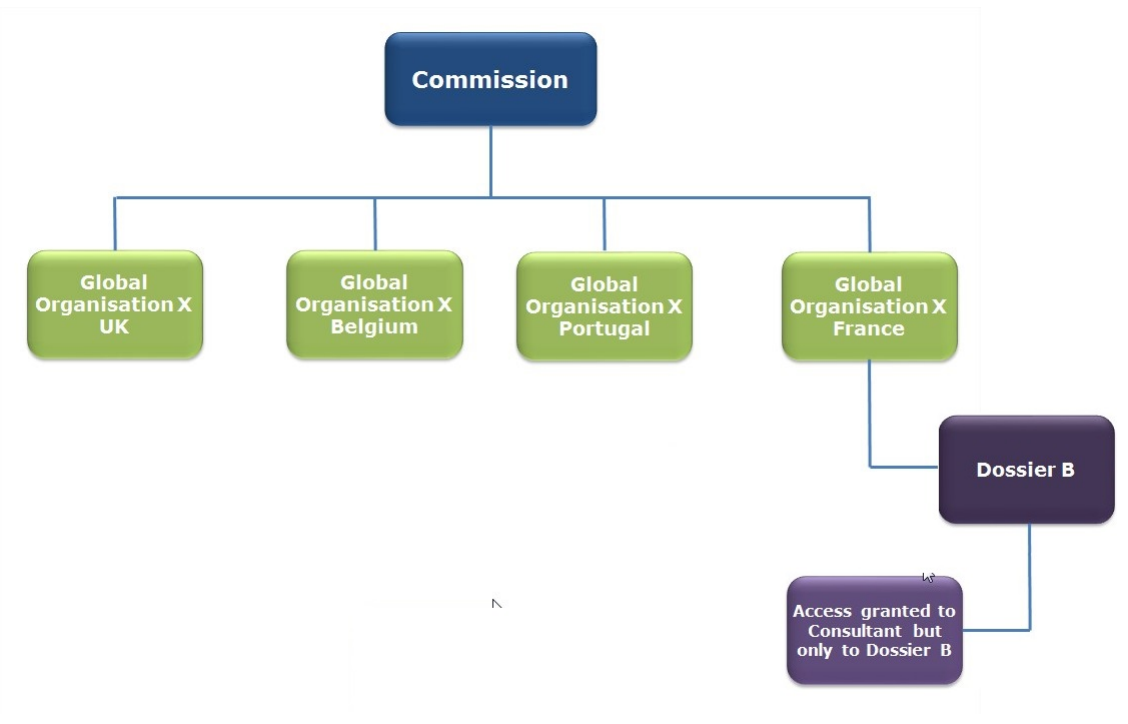

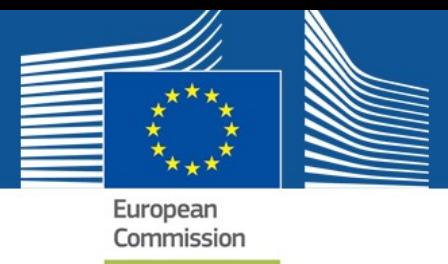

As a user with the access profile 'Applicant' linked to Organisation D, you will be able to view all products created at your level, as well as any products or applications created at any lower levels, i.e. those products and applications created by users belonging to the Dossier B organisation

**Note:** It is recommended that when granting access to Applicants – Consultant users, you choose the **Normal user** role.

*Only choose Local admin if you are granting access to a user that needs to grant access to other users.*

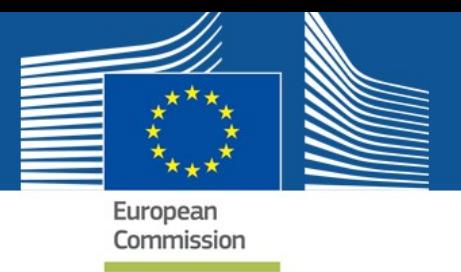

## <span id="page-40-0"></span>5. MODIFYING AN EXISTING USER PROFILE

After validating an access profile it is still possible to modify it. To do so, you have to login to PPPAMS.

1. Once you login in to PPPAMS, you can **click your username and access profile** on the top right corner of the page.

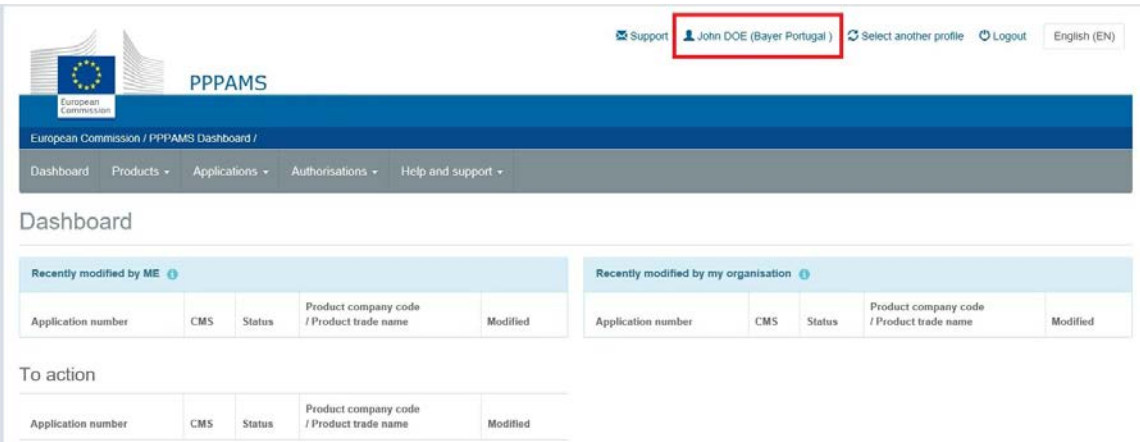

On this page, you are able to submit a new request for an access profile, in case you wish to be granted a new or other profile.

Your user profile details are displayed such as **Name**, **E-mail**, **Language**, **Address** and **Phone**. This page also shows your **Organisation** details.

**If you have administration rights, you can modify here the users linked with your organisation.** 

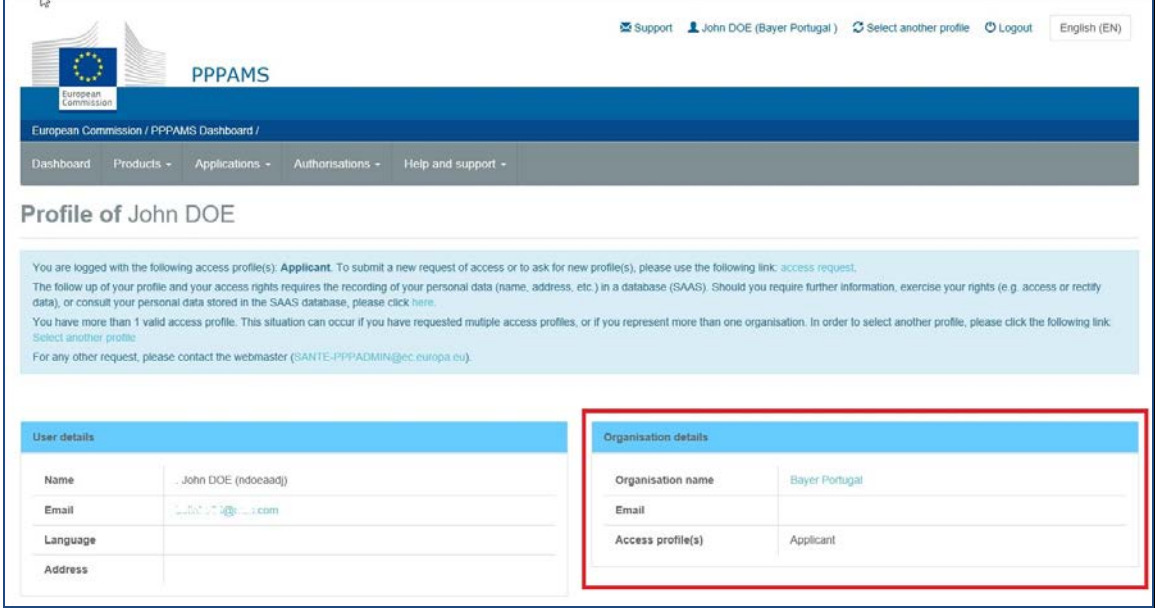

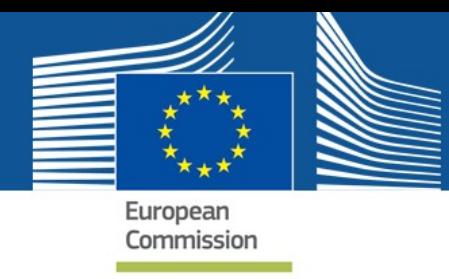

2. If you click the Name of your organisation you can see the organisation hierarchy and if you have administrator rights, **Manage list of users for this organisation.**  Click this link and you are redirected to your access profile page in the Authorization Service.

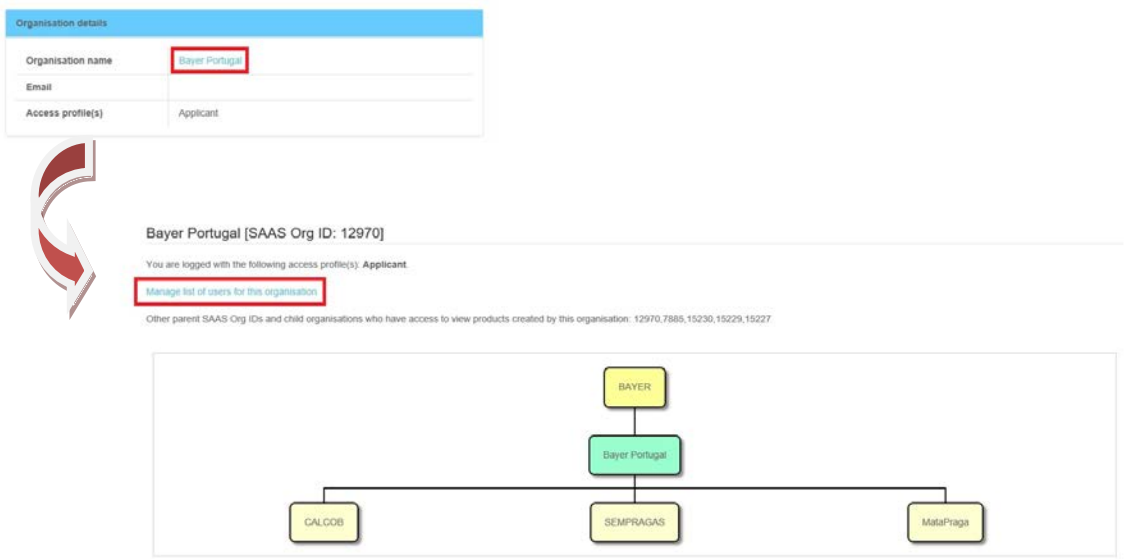

3. On the Home page, select your access profile and click *'Manage.'*

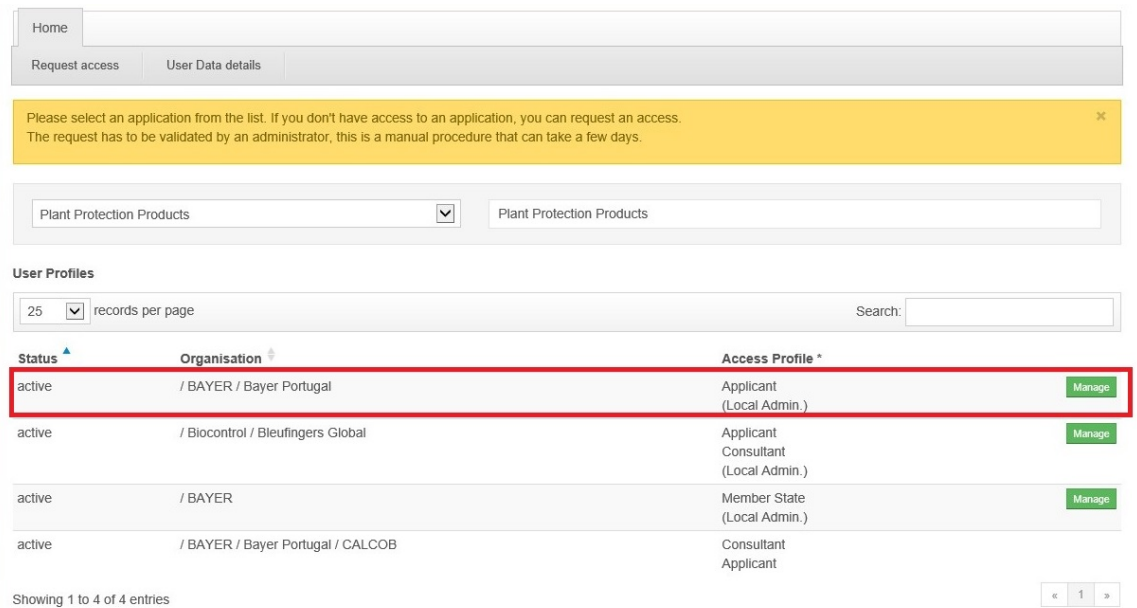

The system redirects you to the **User Profiles** page, open on the *'All status'* tab.

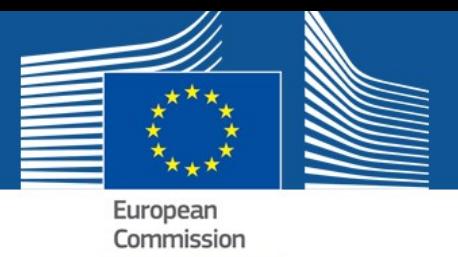

4. Select the user profile you want to modify with the status *active* and click on the Edit<sup>c</sup> icon.

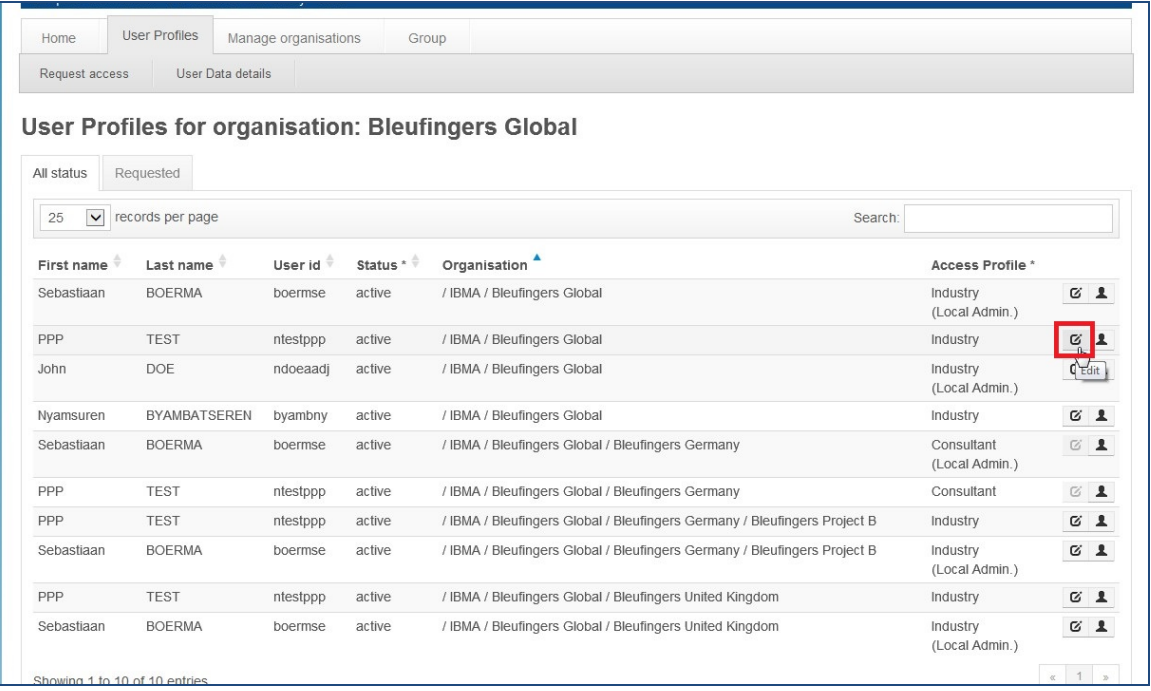

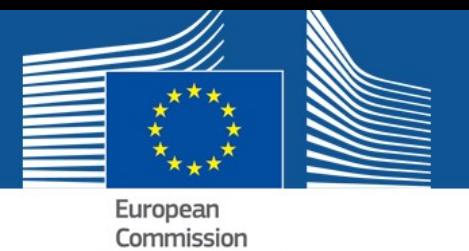

The system redirects you to the **User Profile details** page, where you can modify some data from the user profile you have selected previously. You cannot modify the **Application**, **Organisation** or the name of the **User**.

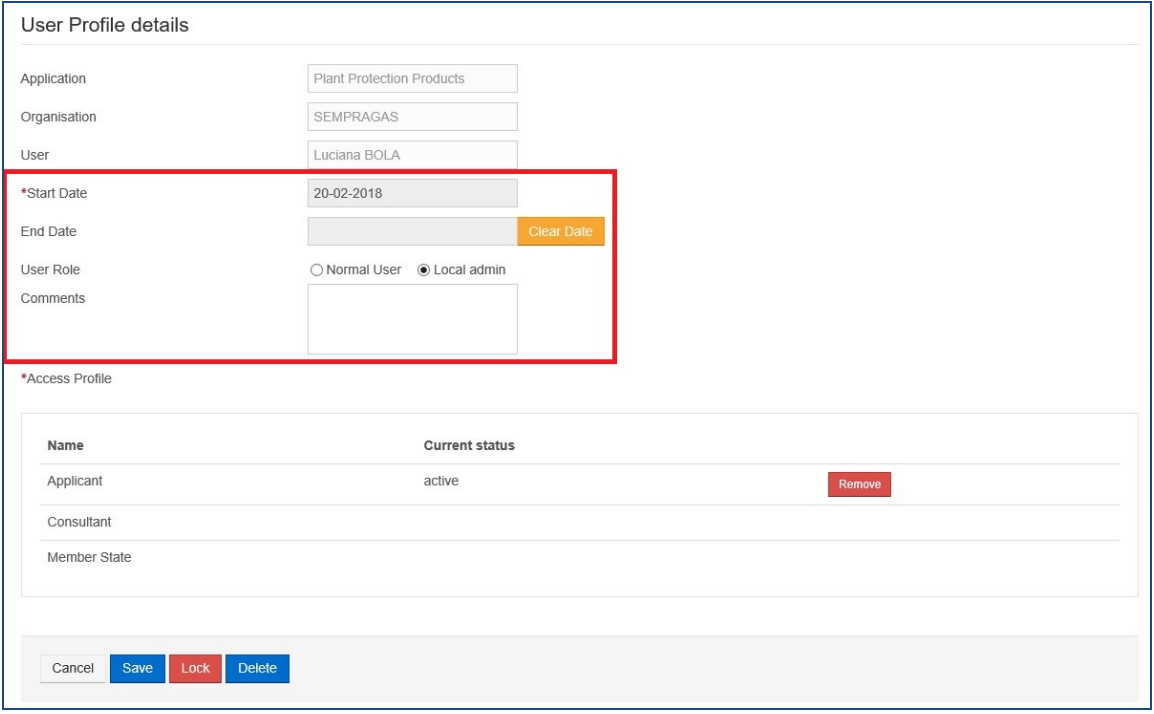

5. You can also **Delete** or **Lock** the selected user profile.

**If you choose to delete the user profile, you have to recreate a new one if you want the user to have rights again. If you lock the user profile, you can unlock it afterwards and the user's old settings are kept.** 

6. Click **Save** to keep your changes.

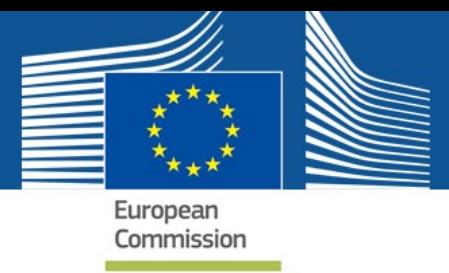

### <span id="page-44-0"></span>6. MODIFYING DETAILS ABOUT YOUR ORGANISATION

After validating an organisation it is still possible to modify it. To do so, you have to login to PPPAMS.

1. Once you login to PPPAMS, you can click on your username at the top right corner of the page.

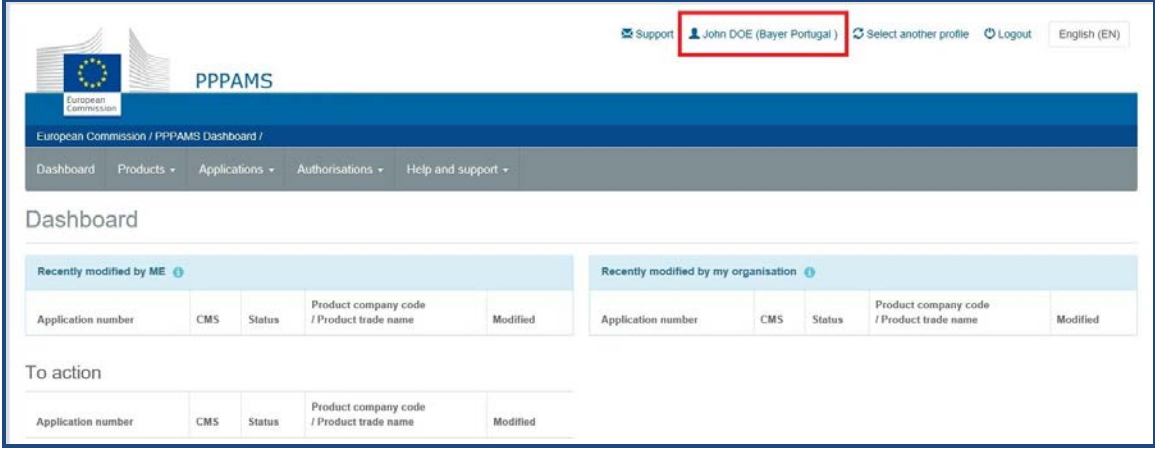

On this page, you are able to submit a new request for an access profile, in case you wish to be granted a new or other profile.

For example, a consultant may work for numerous organisations and each would be listed here, enabling him or her to work on the relevant product or application file.

Your user profile details are displayed such as **Name**, **E-mail**, **Language**, **Address** and **Phone**. This page also shows your **Organisation** details.

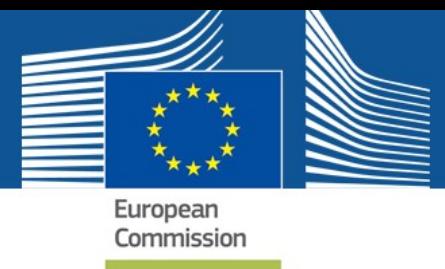

**If you have local administration rights you can modify users who are linked to your organisation on this page also (refer to previous section 5).**

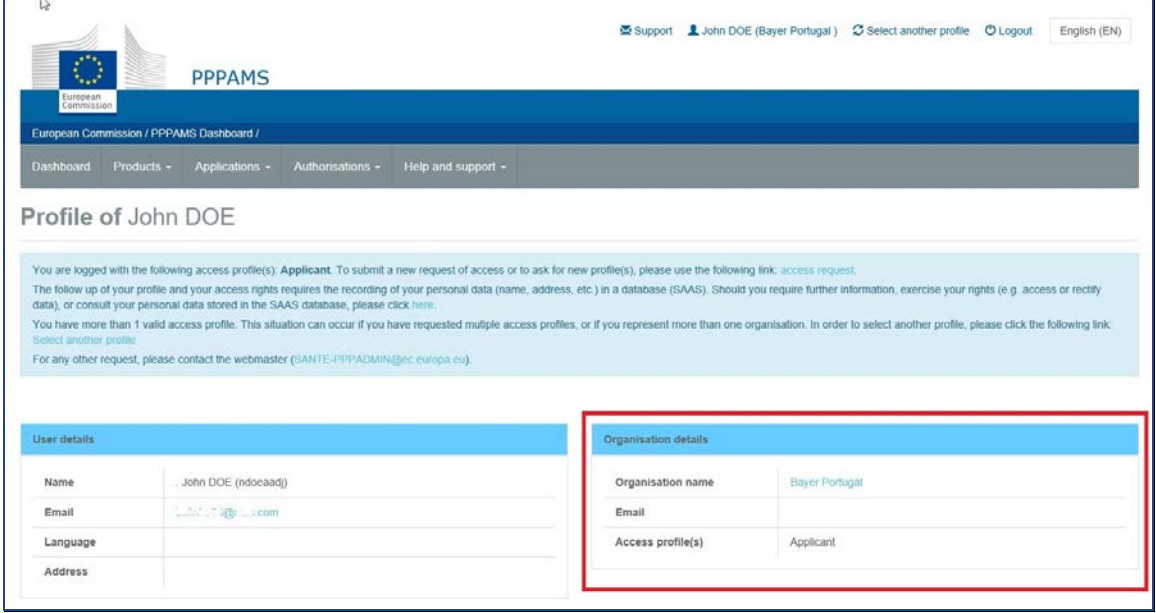

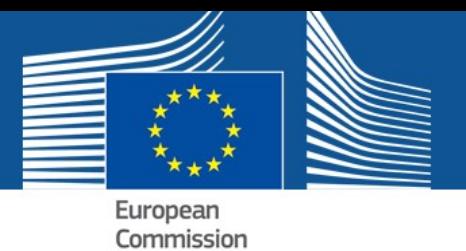

If you click on the Name of your organisation, in this case your Member State's name, you can see the organisation hierarchy and **Manage list of users for this organisation.**  Click this link and you are redirected to your access profile page in the Authorization Service.

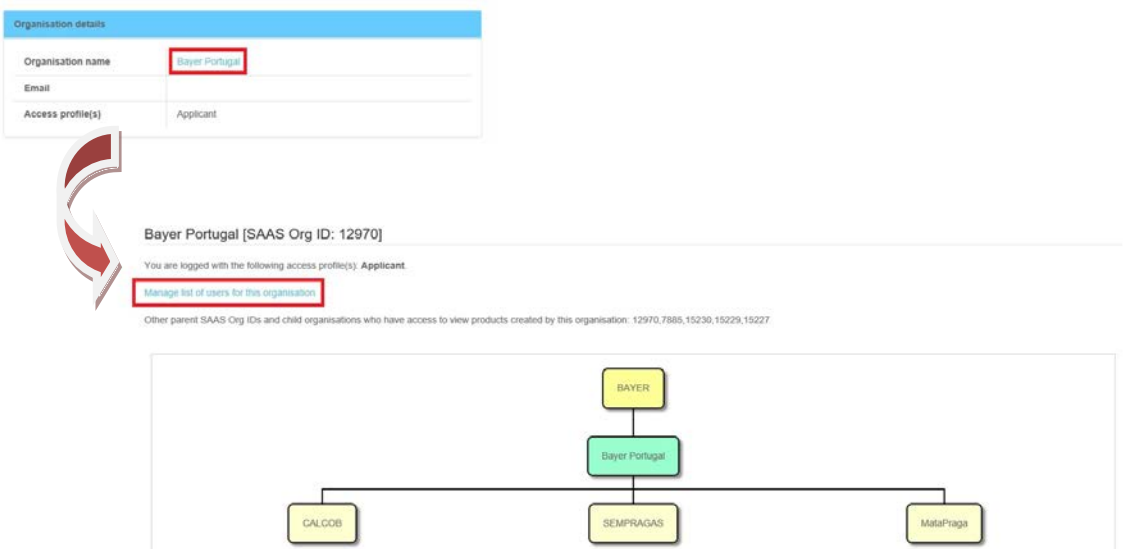

2. On the Home page, select your access profile and click **Manage**.

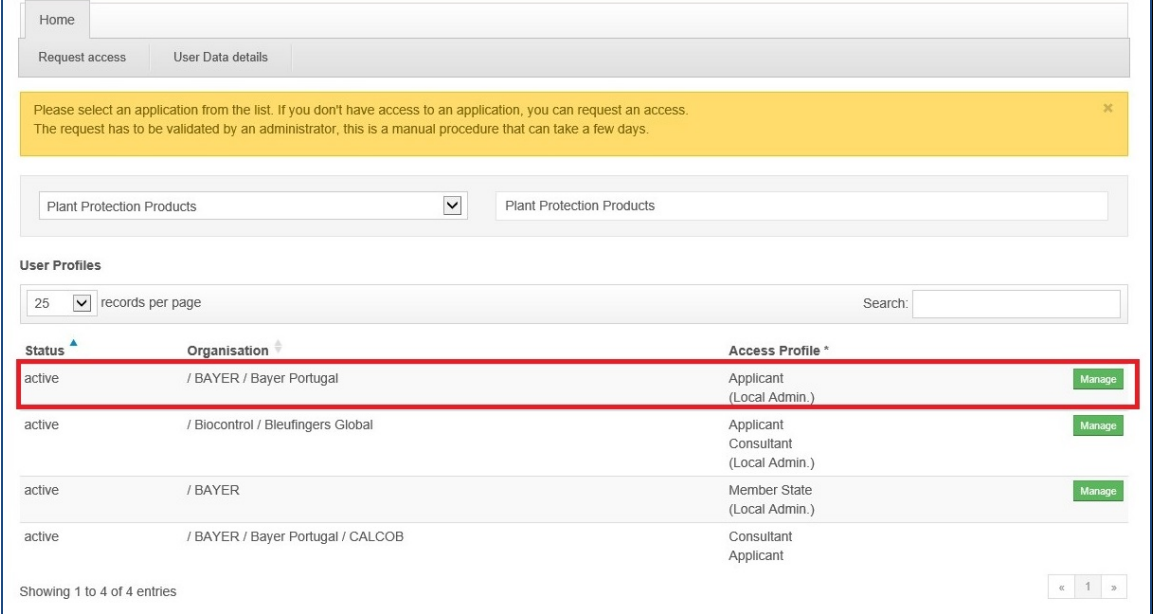

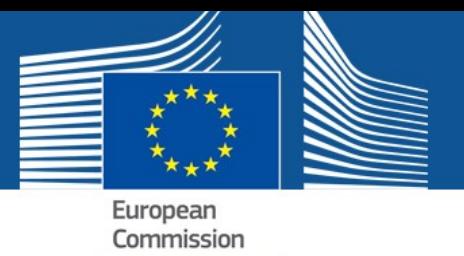

The system redirects you to the **User Profiles** tab but click the **Manage Organisations** tab.

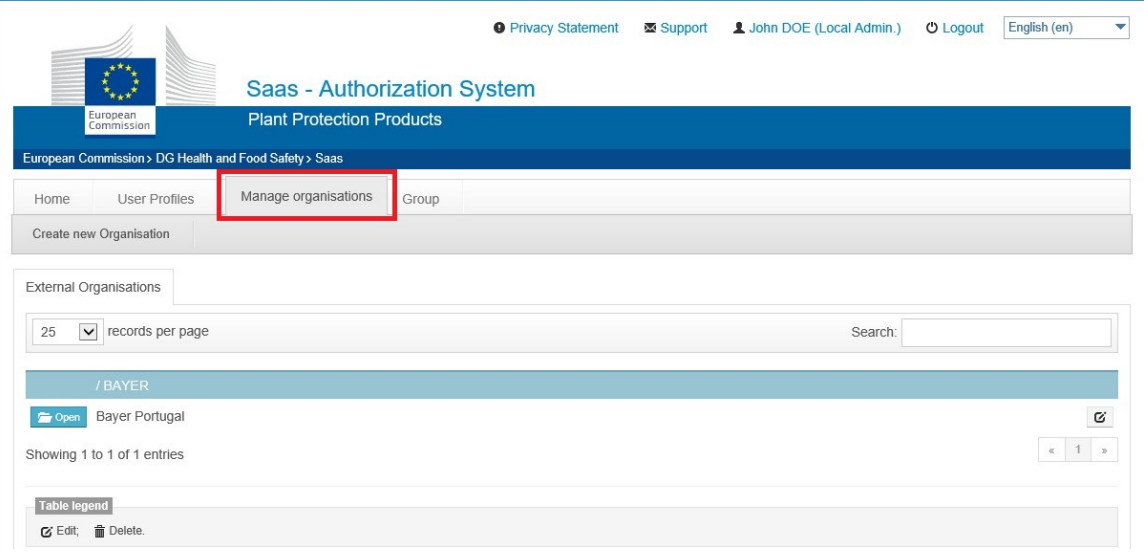

This page displays the organisations you can manage.

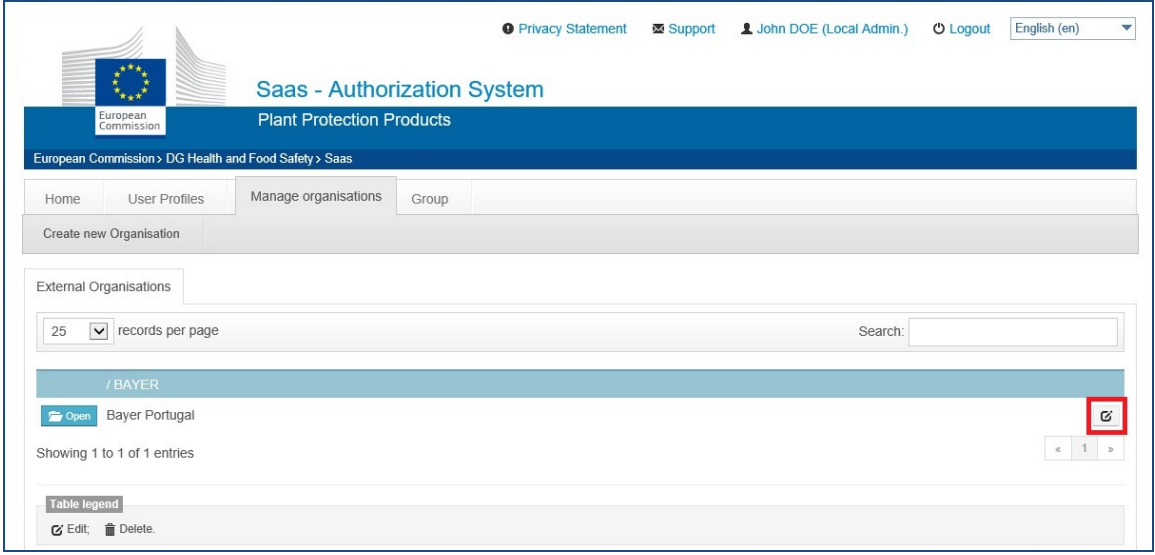

An organisation can have other organisations inside it. They can be accessed by clicking

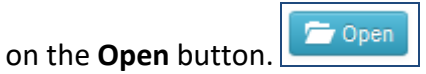

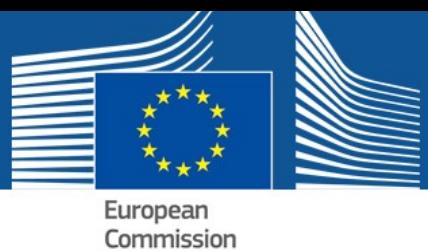

To access the original organisation, click **Up**.  $\alpha$   $\alpha$ CALCOB  $\alpha$  in MataPraga SEMPRAGAS ◎ 童  $\alpha=1-\alpha$ Showing 1 to 3 of 3 entries

As local administrator, you can **delete** an organisation that does not have children, as depicted in the image, by clicking on the **Delete** icon.

You can also edit and save an organisation by clicking on the **Edit** icon.

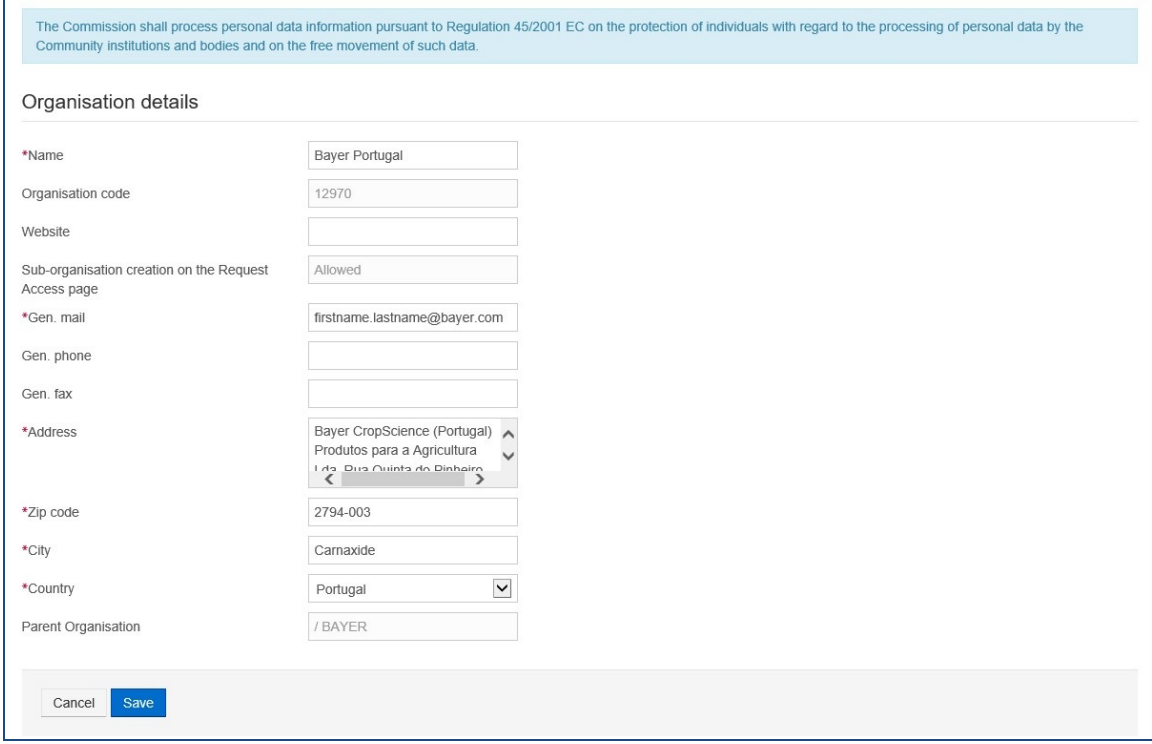

**Note: Deleting organisations implies the deletion of all user profiles using that organisation.**